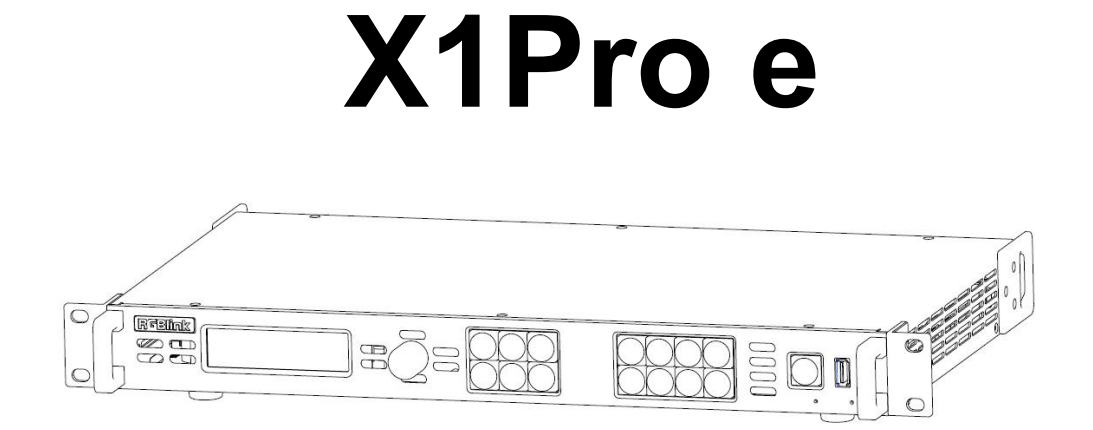

用户手册

# **&RGBlink®**

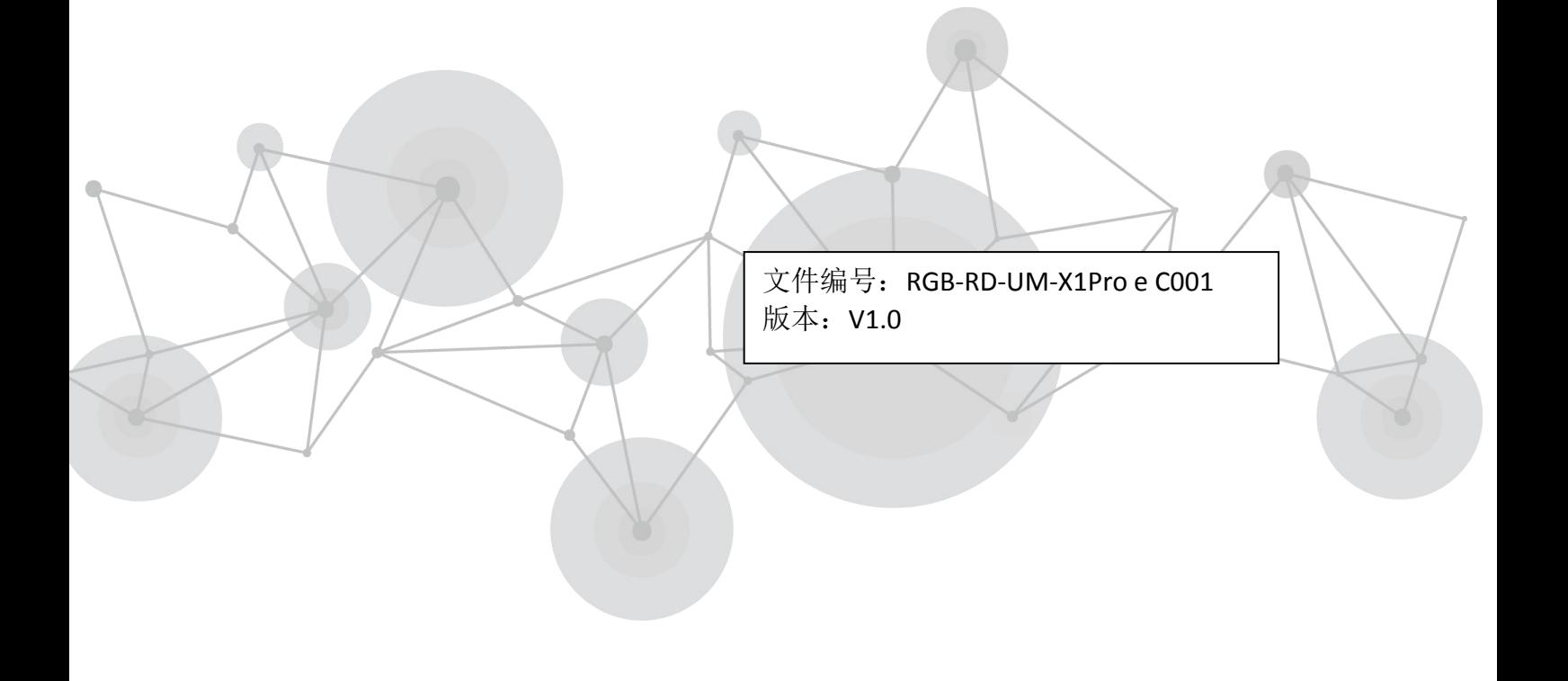

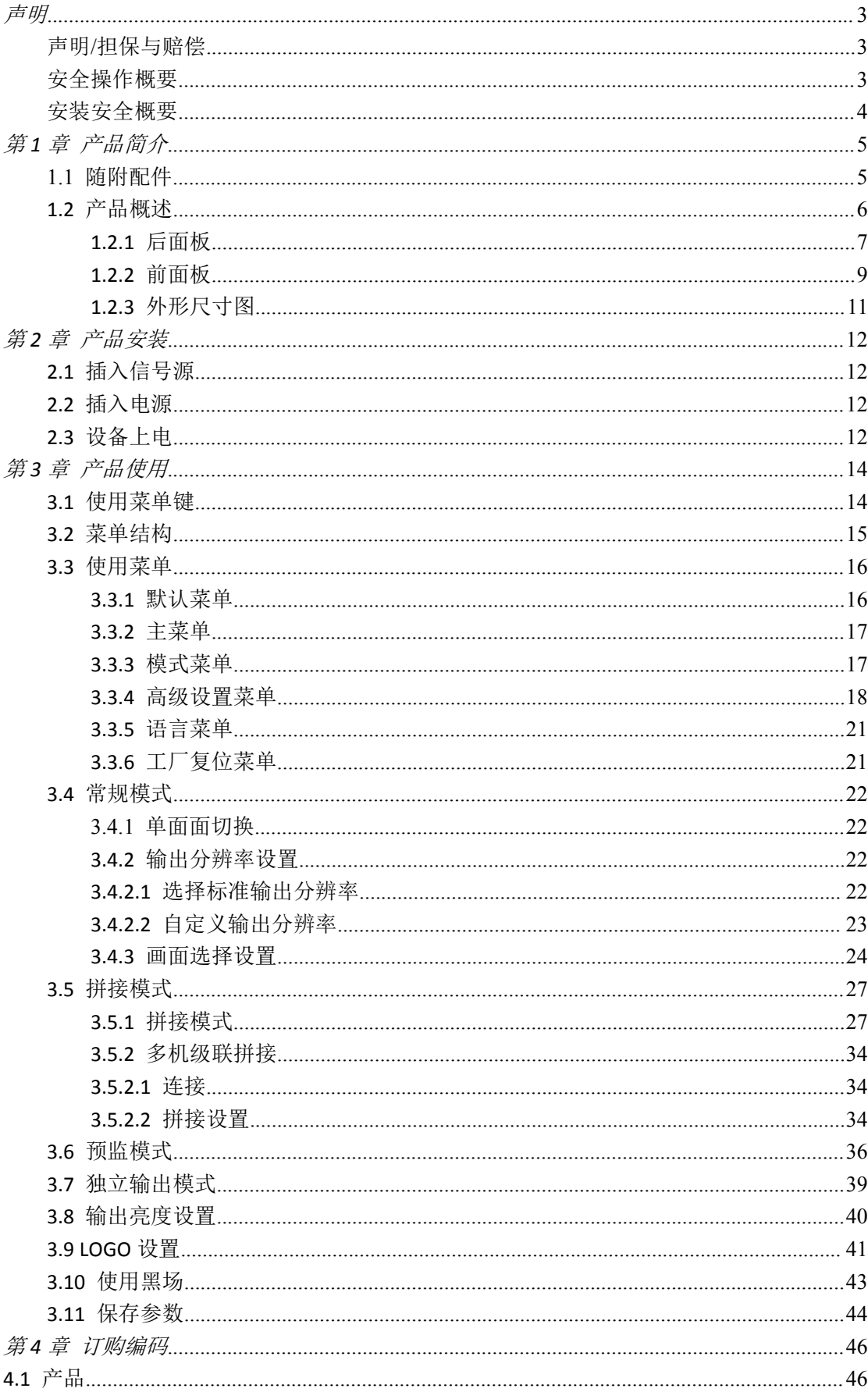

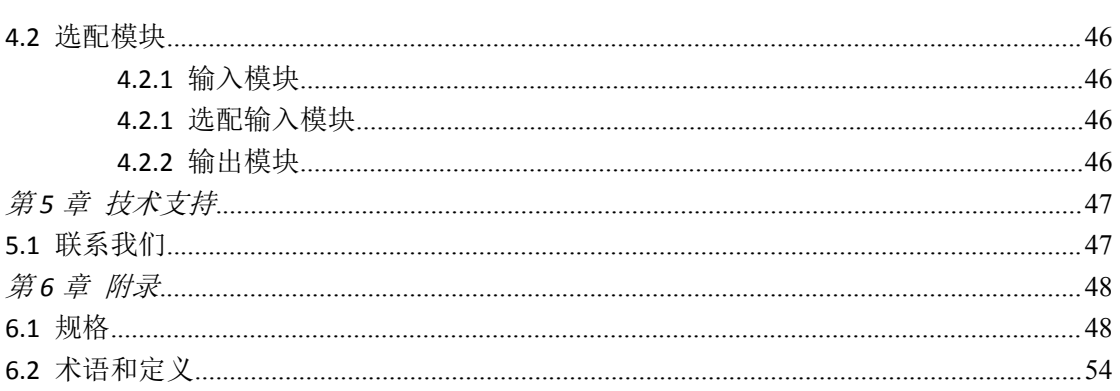

#### 首先感谢您选购我们的产品!

为了让您迅速掌握如何使用这款视频处理器,我们为您送上了详细的产品使用手册。您可以 在使用视频处理器之前阅读产品介绍以及使用方法,请仔细阅读我们所提供给您的所有信 息,以便于您正确地使用我们的产品。

<span id="page-3-0"></span>声明

## <span id="page-3-1"></span>声明/担保与赔偿

#### 声明 しゅうしょう しゅうしょう しゅうしょく

该设备经过严格测试,符合电子类数码设备的标准,根据 FCC 第 15 部分的规定,这些限制 是为了合理地防止设备在商业环境中操作时的有害干扰。如果没有安装和使用规定的指导手 册,该设备的产生、使用和放射无线电频率,可能会对无线电通讯造成有害干扰。闲杂人员 若擅自操作造成伤害, 将自行负责!

#### 担保与赔偿

视诚提供了作为法定保障条款组成部分,与完善生产相关的保证书。收到产品后,买家必须 立即检查产品,如在运输途中或因材料和制造故障而导致的受损,请以投诉的书面方式通知 视诚。

保证期间的日期开始转移风险,在特殊的系统和软件调试期间,最迟30天内转移风险。收到 合理通告,视诚可以修复故障或在适当的时期提供自己的自主判断的解决方案。如果此措施 不可行或失败,买家可以要求降价或取消合同。其他所有的索赔,尤其那些关于视诚软件操 作及提供的服务的直接或间接损害,作为系统或独立服务的一部分,将被视为无效损害,归 因于书面担保缺乏性能,视为意图不明或有重大过失。

如果买家或第三方收到货物后自行修改变更,或使用不当,尤其是授权的系统操作不当,风 险转移后,产品收到非合同中允许的影响,买家的索赔将视为无效。由于买家提供的程序设 计或电子电路图如接口而产生的系统故障不包含在担保范围内。正常磨损和维护不在视诚提 供的担保中。

买家必须遵照本手册指定的环境条件和维修维护条例。

## <span id="page-3-2"></span>安全操作概要

安全操作概要只针对操作人员。

#### 请勿开盖

本产品无客户自我操作服务,拆盖可能会有暴露危险的电压,为防止人身事故的发生,请勿 自行解开上盖板。

#### 正确使用电源

本产品通常不支持高于 230 伏的电源导体,包括地接导体。为了更安全的操作,建议使用 地接的方式。

#### 正确接地

本产品通过接地导体或电源线接地。为了避免电流冲击,在连接产品输入或输出端前请将电 源线插入接有电线的插座。电源线中接地导体的保护性接地在安全操作中是必不可少的。

#### 使用适当的电源线

产品只能使用指定的电源线和接口。并且只能在电源线状态良好的情况下使用。改变指定的 电源线和接口需找合格的技术人员。

#### 使用适当的保险丝

避免火灾!在额定电压电流的情况下,只能使用相同类型的保险丝。替换指定的保险丝请找 合格的技术人员。

#### 远离易燃易爆危险物品

远离易燃易爆物品,不要在易爆的环境下操作本产品!

## <span id="page-4-0"></span>安装安全概要

#### 安全保护措施

在所有的X1Pro e处理器的安装程序里,请遵循以下安全细则避免造成自身以及设备的损坏。 为了保护用户免受电击,请确保底盘通过地线接地,提供交流电源。 插座应该装在设备附近以利于连接。

#### 拆箱和检验

在打开X1Pro e处理器包装箱之前,请检查是否损坏。如果有损坏,请及时通知承运人以确 认赔付相关事宜。开箱后,请对照包装明细再次确认。如果发现配件不全,请及时联系相应 的销售人员。

一旦你除去所有包装并确认所有的组件都齐全,并查看内置系统确保在运输过程中没有受到 损坏。如果损坏,请立即通知承运人做出所有的索赔调整。

#### 预备场地

安装X1Pro e处理器时候应保证所在的环境整洁,光亮,防静电,有足够的功率,通风以及 空间等要素。

# <span id="page-5-0"></span>第 *1* 章 产品简介

## <span id="page-5-1"></span>1.1 随附配件

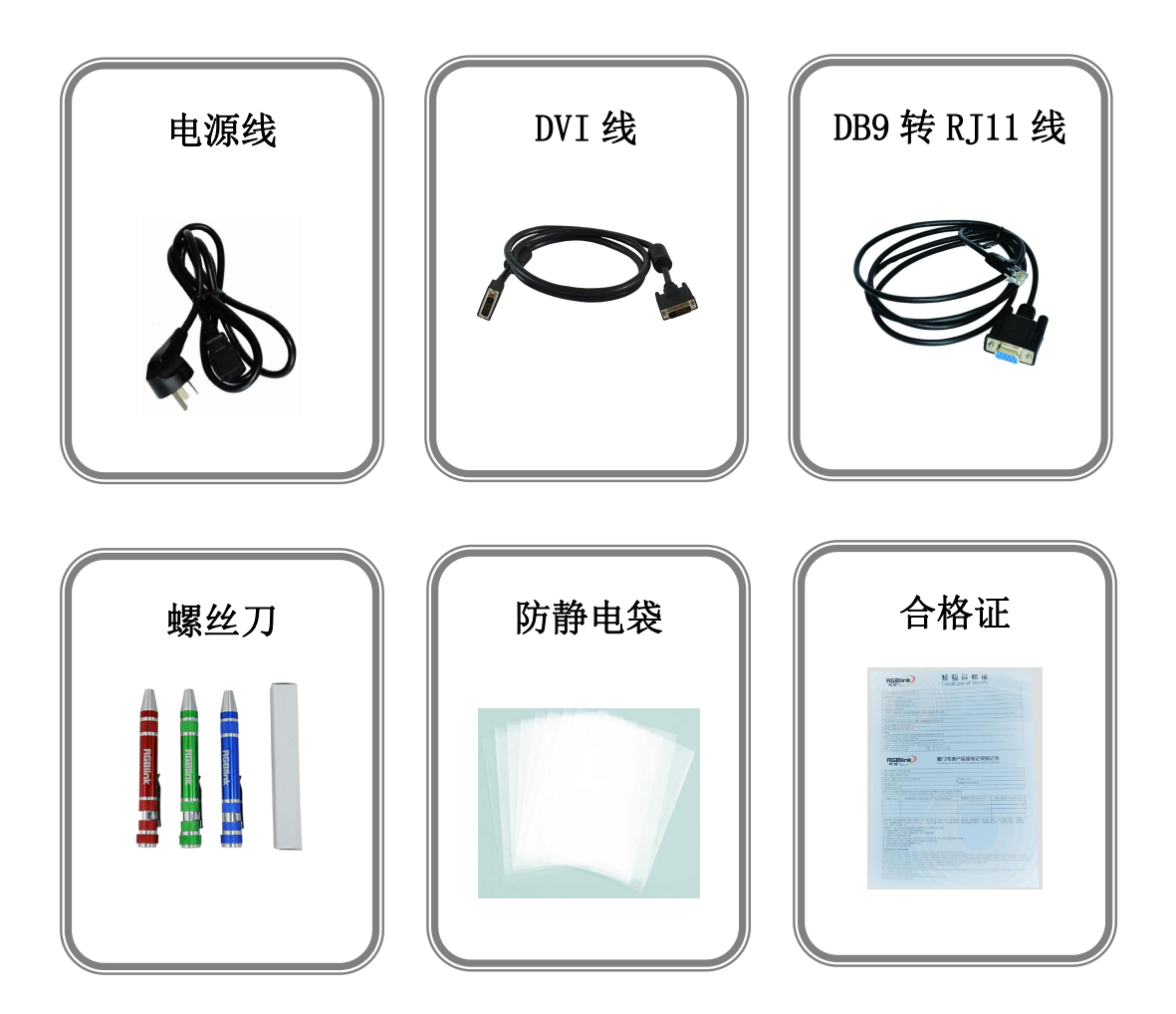

#### 注: カランド アイスト こうしょう こうしょう こうしょう こうしょう

电源线可选国标、美标、欧标 螺丝刀颜色随机装配

## <span id="page-6-0"></span>1.2 产品概述

X1Pro e是一款4K输入、8K拼接以及零延迟的高清无缝切换与拼接一体机。基于市场4K 输入、多进多出点对点拼接、多机级联拼接等需求上追求极致,在会议室、发布会、车展、 舞美等不同拼接应用领域引领市场。

X1Pro e具备LOGO抓取、标准测试、EDID管理等功能,实现无缝切换。用户可通过XPOSE 软件进行远程配置和操控。

X1Pro e模块化设计,是RGBlink产品创新设计的体现之一。它提供3路独立任意选配的 输入模块,接口齐全,极大限度满足客户的需求。

## <span id="page-7-0"></span>**1.2.1** 后面板

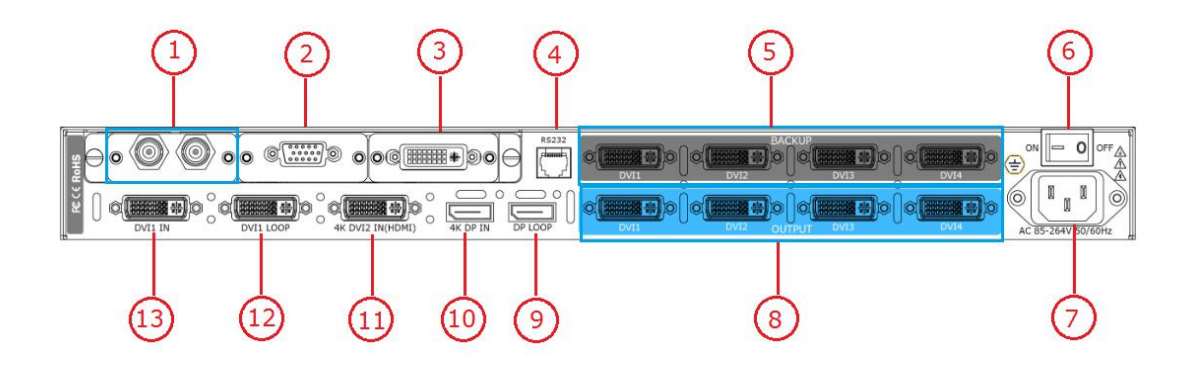

#### 输入接口

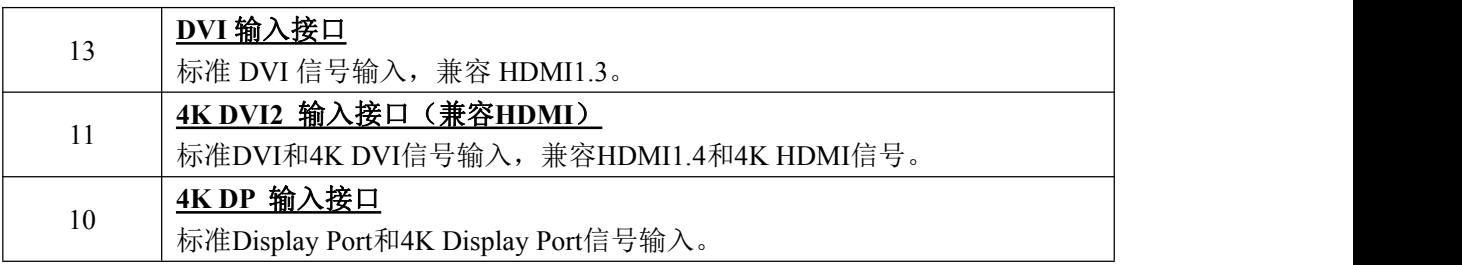

#### 输入选配模块安装插槽

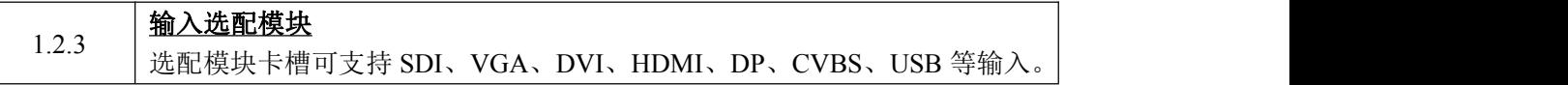

#### 输出接口

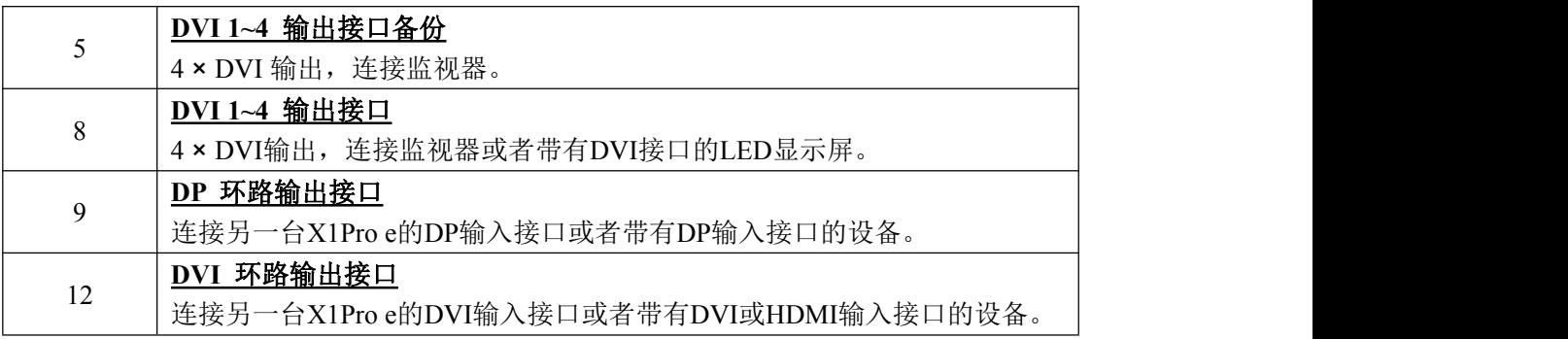

#### 控制接口

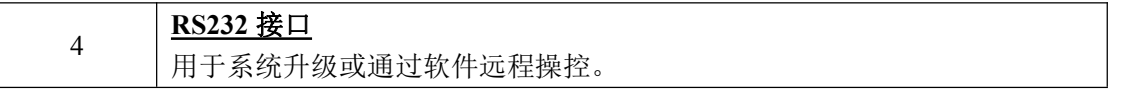

#### 开关及电源

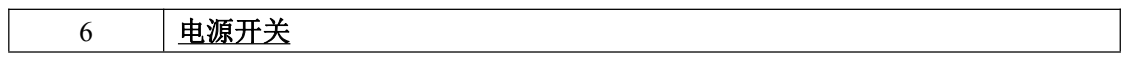

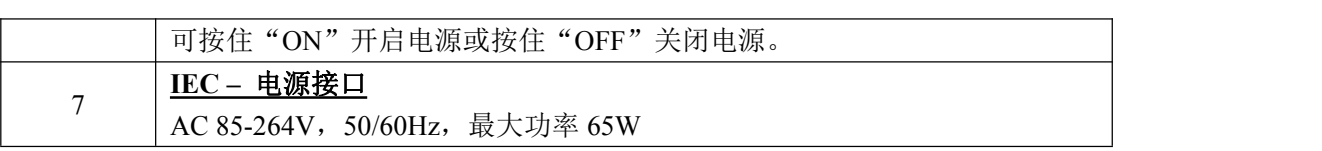

## <span id="page-9-0"></span>**1.2.2** 前面板

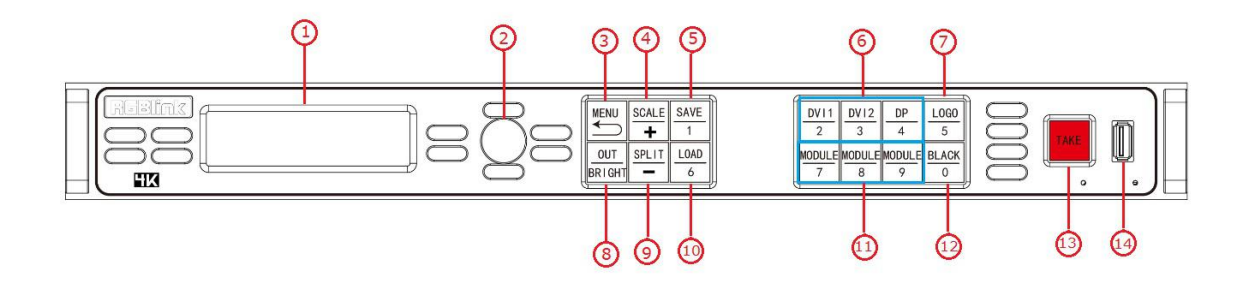

#### **OLED** 液晶面板

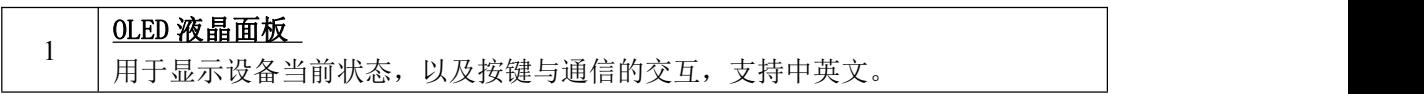

#### 旋钮

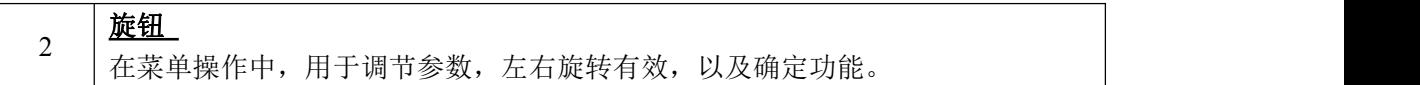

#### 按键

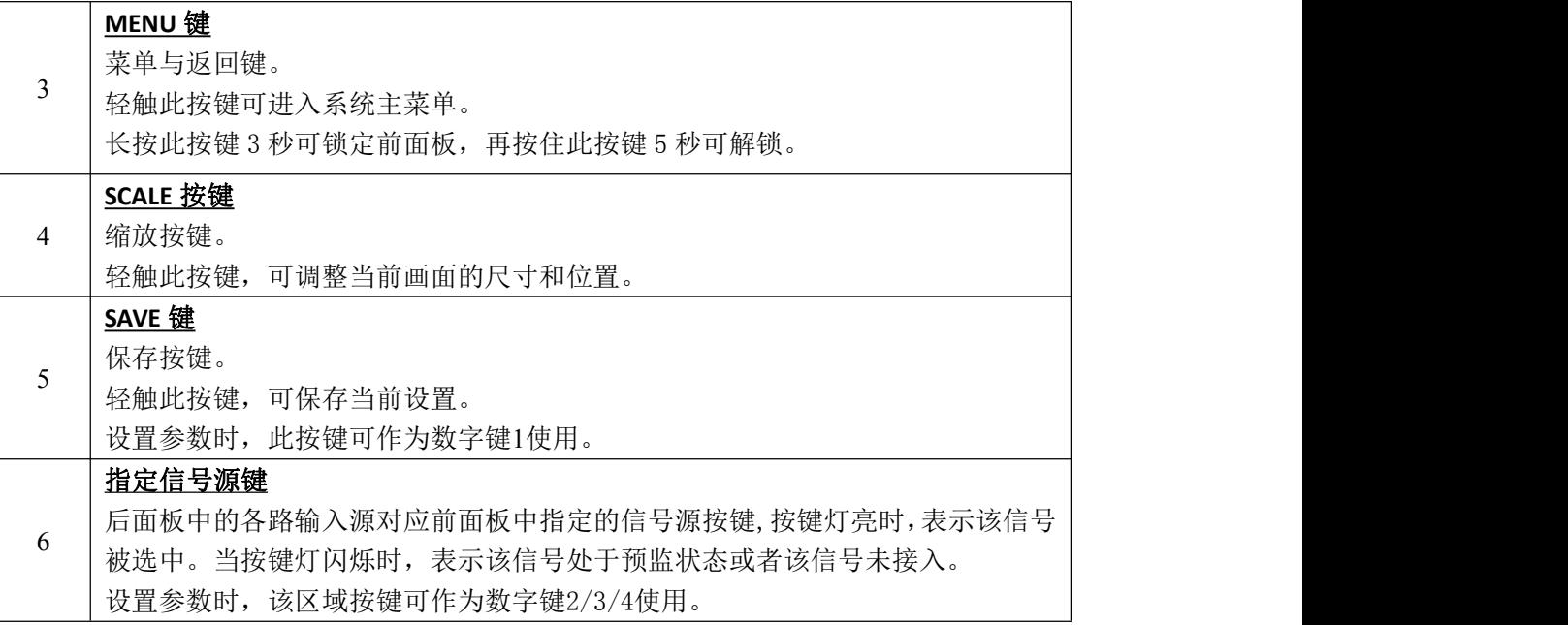

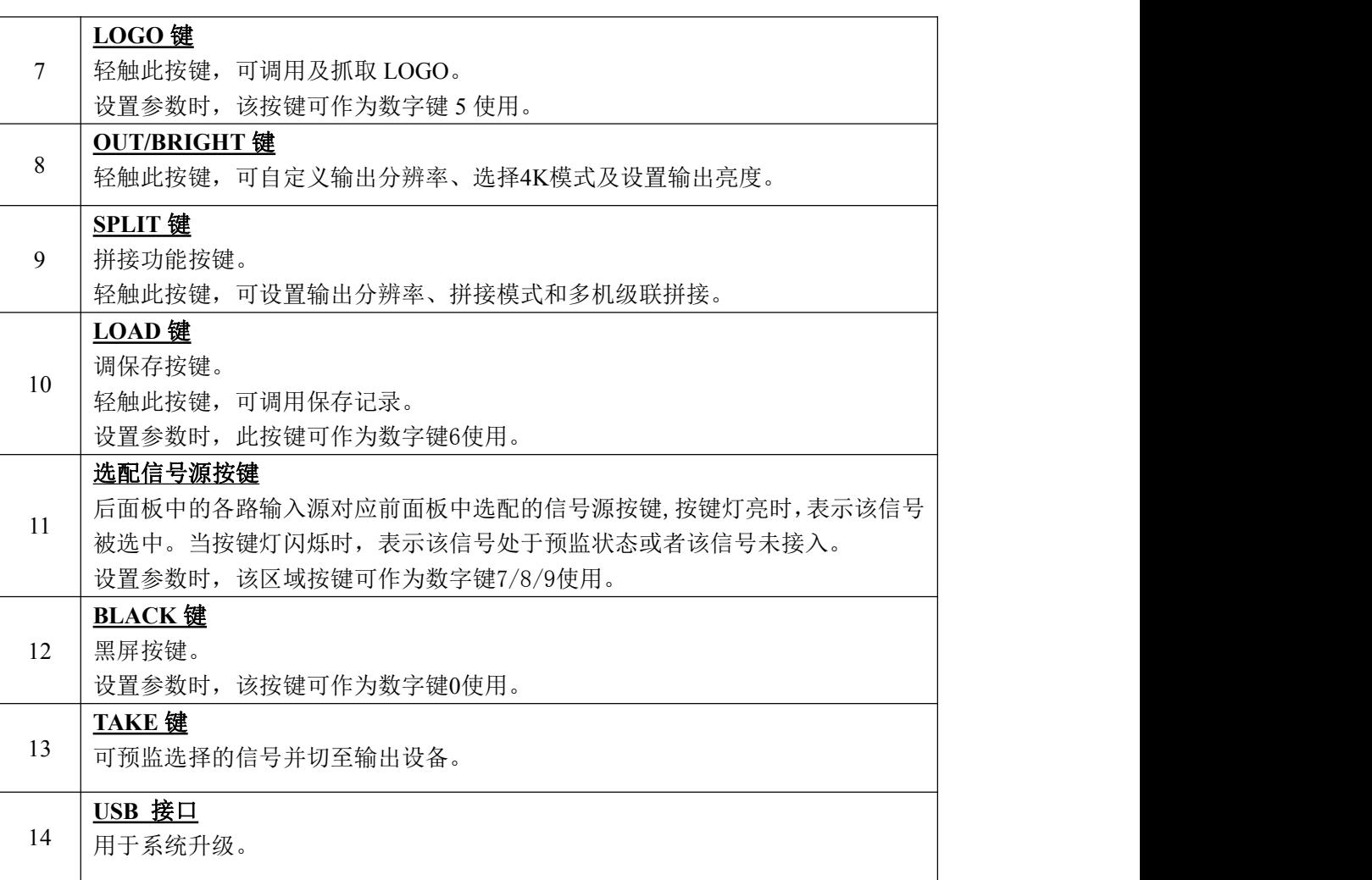

## <span id="page-11-0"></span>**1.2.3** 外形尺寸图

下图为 X1Pro e 的外形尺寸图供用户参考:

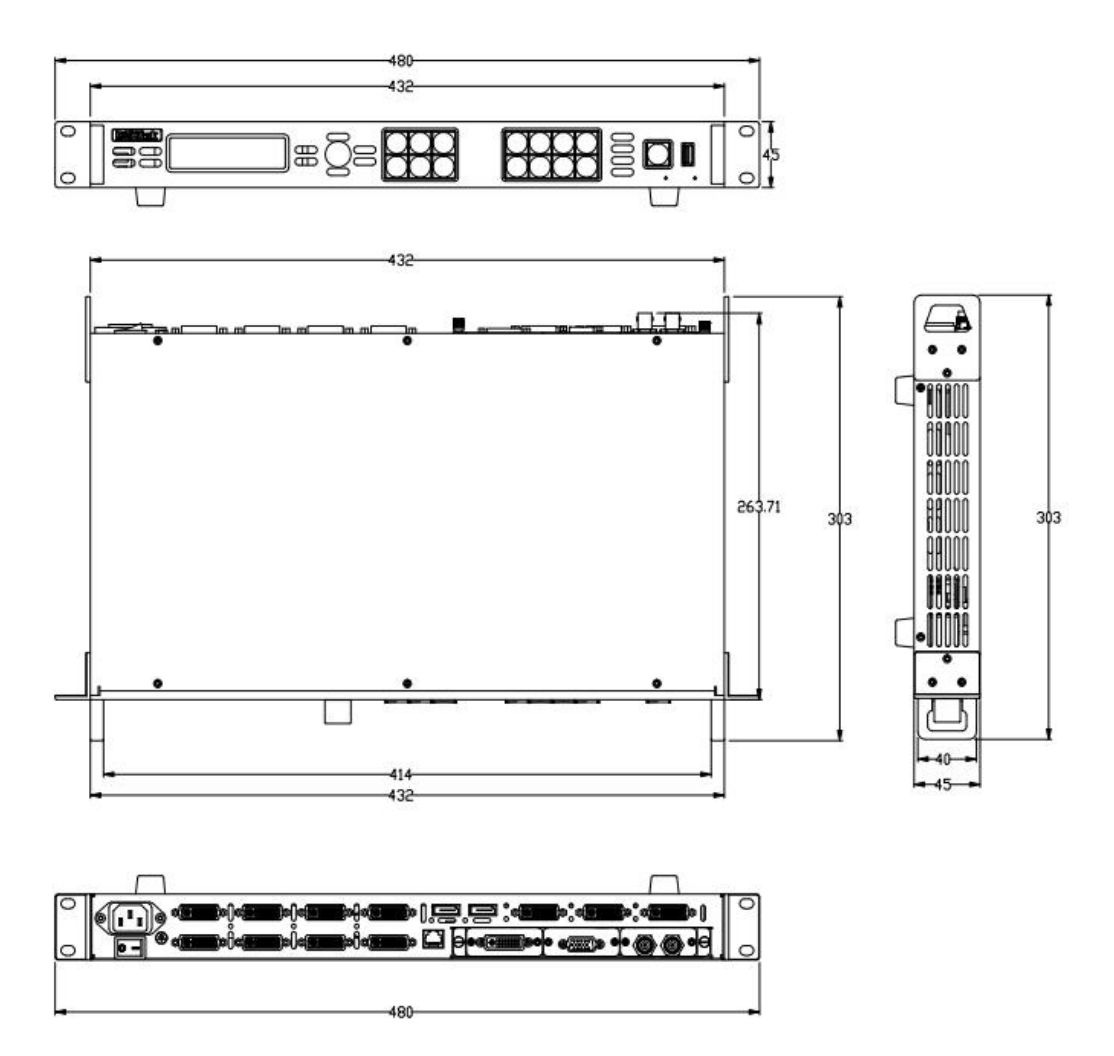

# <span id="page-12-0"></span>第 *2* 章 产品安装

## <span id="page-12-1"></span>2.1 插入信号源

将信号源连接到设备上,并将接口旋紧(连接信号前,请将电源断开),如下图所示:

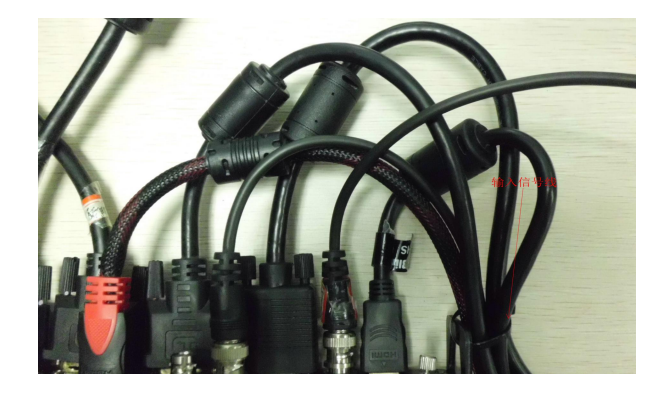

X1Pro e 后面板两侧配备了接口保护片,目的在于:

- 1、保护接口,避免因后面板着地导致接口损坏;
- 2、用于输入及输出线材扎绑,避免因外界触动导致接口与连接线材松动,出现信号断开的 现象。

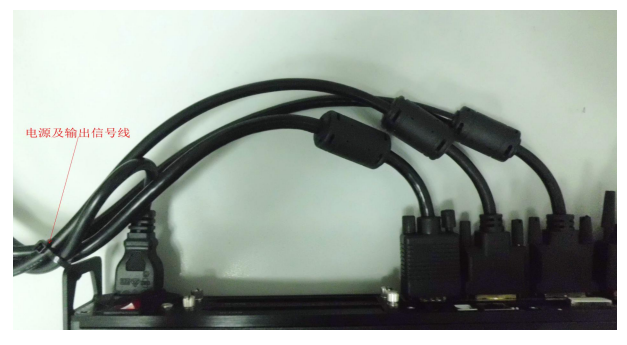

## <span id="page-12-2"></span>2.2 插入电源

将电源线的一头接入设备的电源接口,另一头插入插座,并将插座的电源打开。

## <span id="page-12-3"></span>2.3 设备上电

将后面板上的电源开关按向 ON 的位置。

OLED 液晶面板将显示如下,同时设备进入自检状态,完成后,设备将调保存上次使用所设 置的状态。出厂默认输入信号源为 DVI1,输出分辨率为 1920x1080x60, 显示如下图:

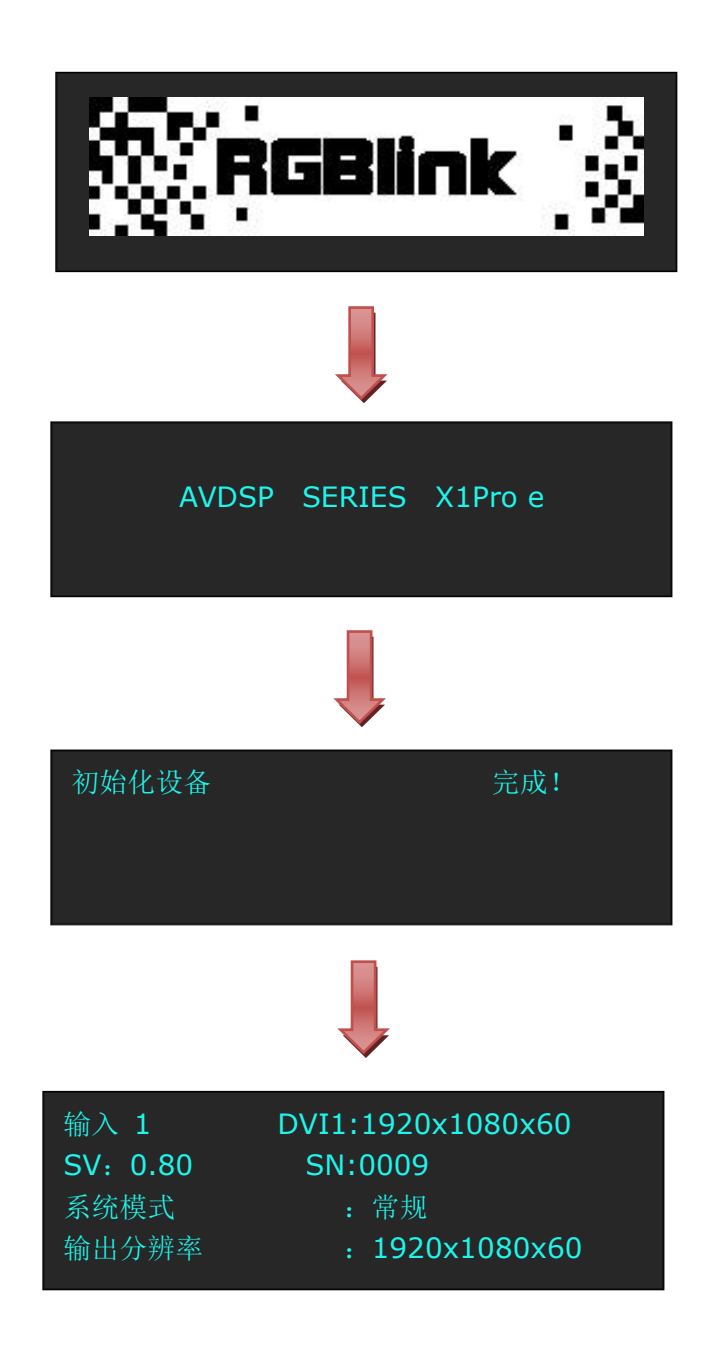

# <span id="page-14-0"></span>第 *3* 章 产品使用

## <span id="page-14-1"></span>3.1 使用菜单键

轻触【MENU】键,进入系统主菜单。

轻旋旋钮, 即可选择相应的菜单项。菜单项前的→ 符号表示此项处于选中的状态。轻触旋 钮确定,进入相应的菜单进行设置或查看。 操作示意图如下所示:

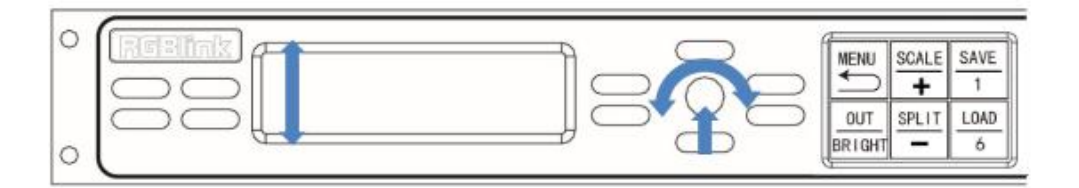

# <span id="page-15-0"></span>3.2 菜单结构

菜单结构如下图所示:

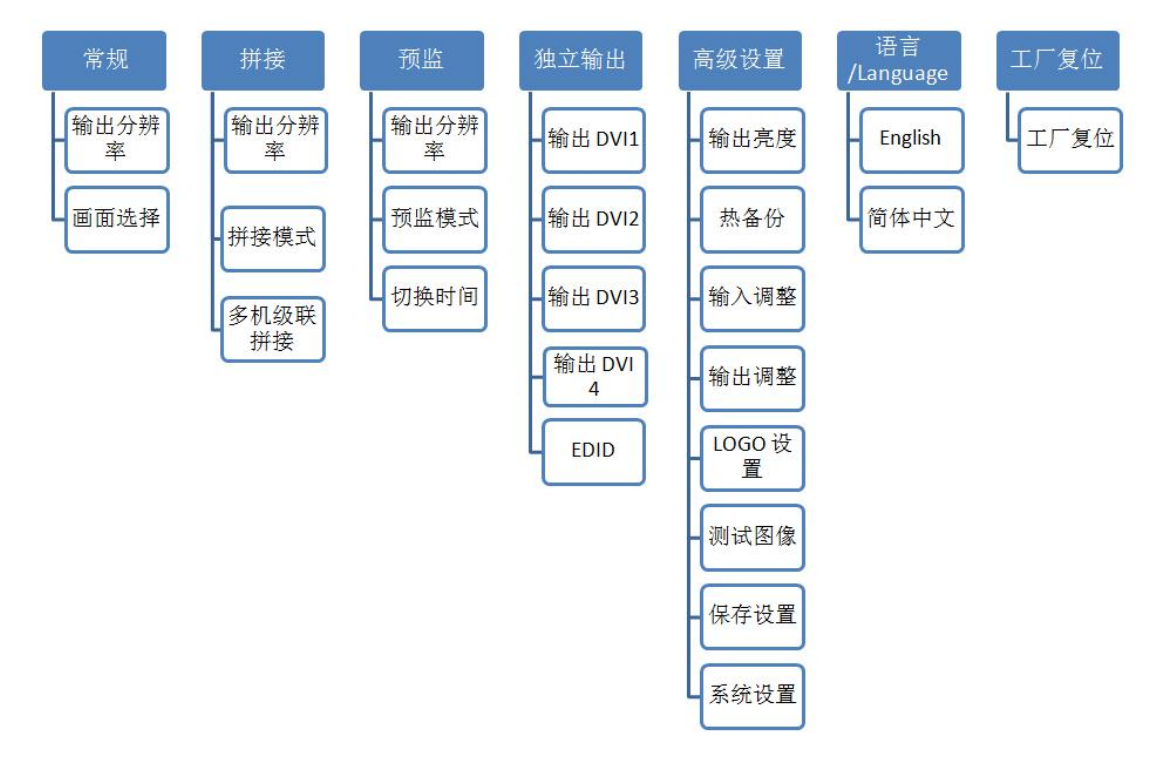

## <span id="page-16-0"></span>3.3 使用菜单

使用产品的菜单系统可以更方便、直观的对本机进行设置。X1Pro e 采用 OLED 液晶面板显 示整个用户菜单。在用户没有操作或者操作超时的情况下,OLED 液晶面板将显示默认状态。 使用本机前面板的【MENU】键及旋钮对本机进行设置时,OLED 液晶面板将根据用户操作 显示相应的菜单。以下将详细为您介绍 X1Pro e 的菜单系统。

#### <span id="page-16-1"></span>**3.3.1** 默认菜单

连接电源线,并将后面板上的电源开关按向 ON 的位置, OLED 液晶面板将显示开机界面并 进行设备初始化,完成后,设备将显示默认菜单。

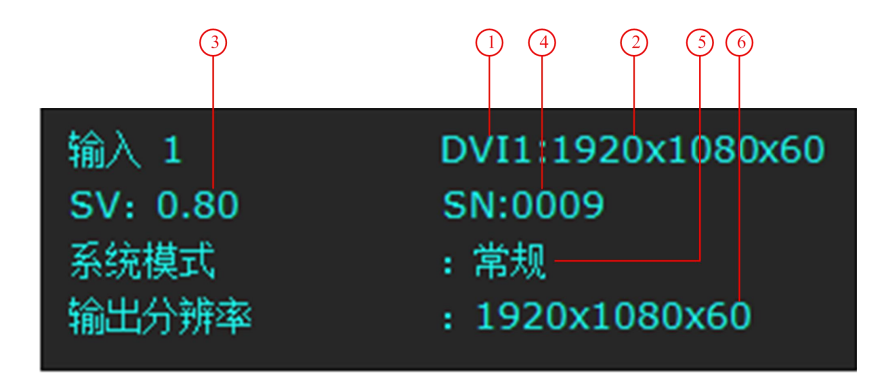

默认菜单介绍如下:

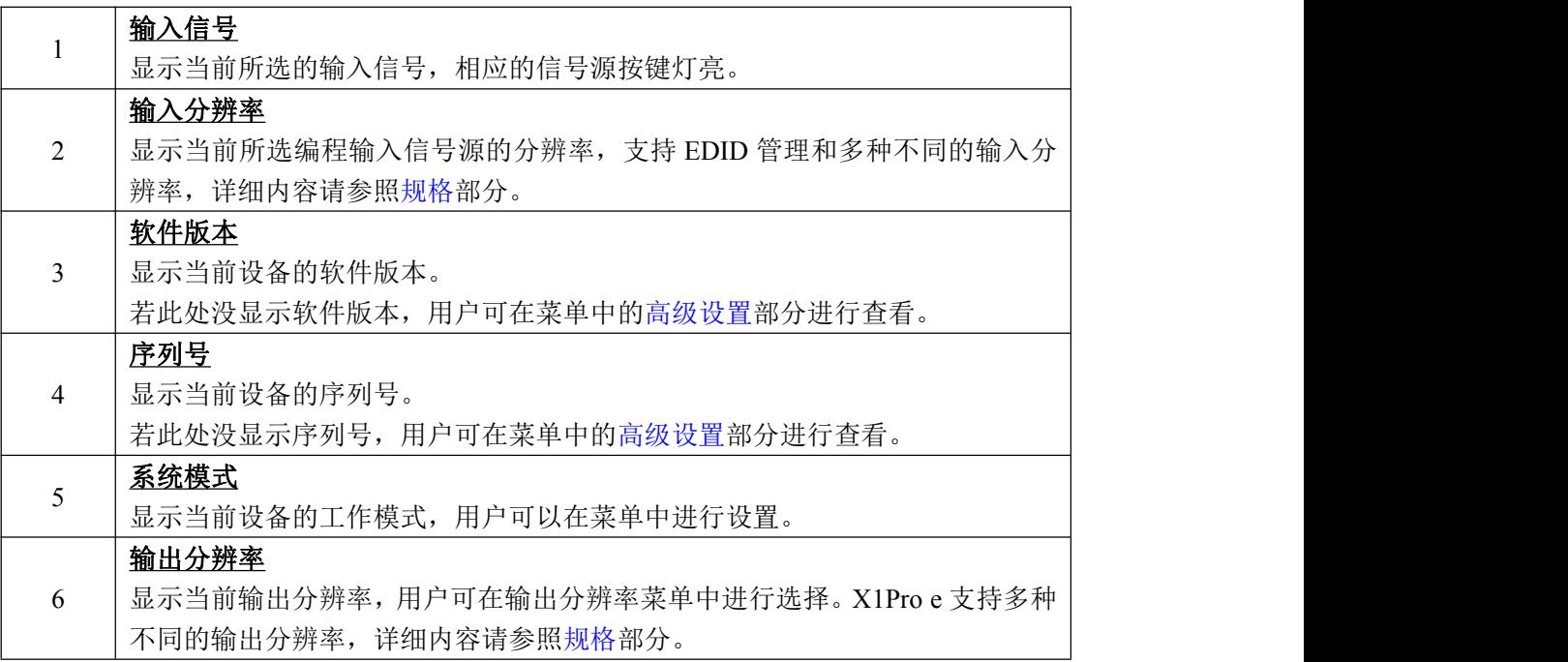

## <span id="page-17-0"></span>**3.3.2** 主菜单

在默认状态下,轻触【MENU】键,轻旋旋钮,OLED 液晶面板将显示主菜单如下:

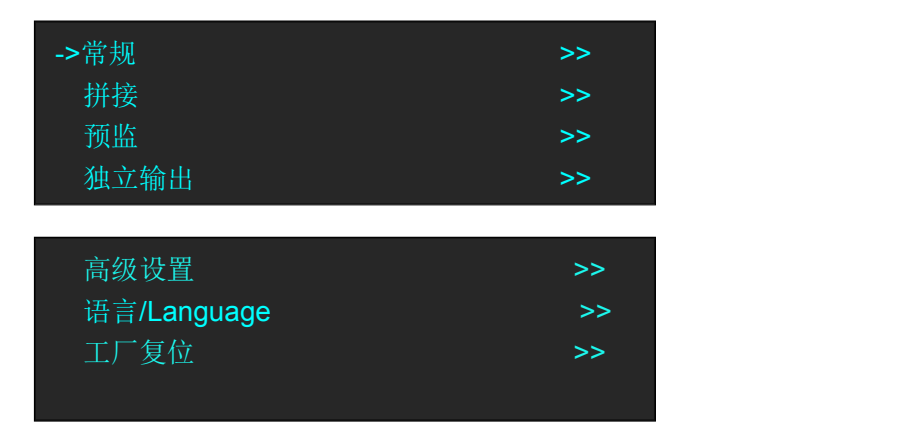

主菜单中共有7个菜单项目,分为2页显示。轻旋旋钮,选择任一菜单项目,轻触旋钮确认。 OLED 液晶面板将显示相应的子菜单。轻触【MENU】键可返回上一级菜单。

#### <span id="page-17-1"></span>**3.3.3** 模式菜单

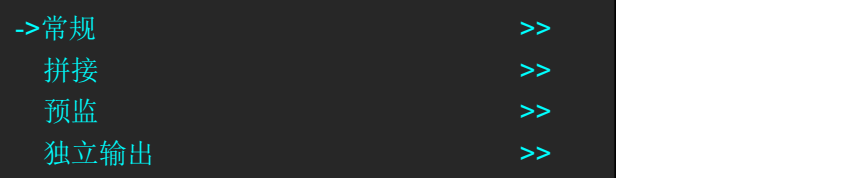

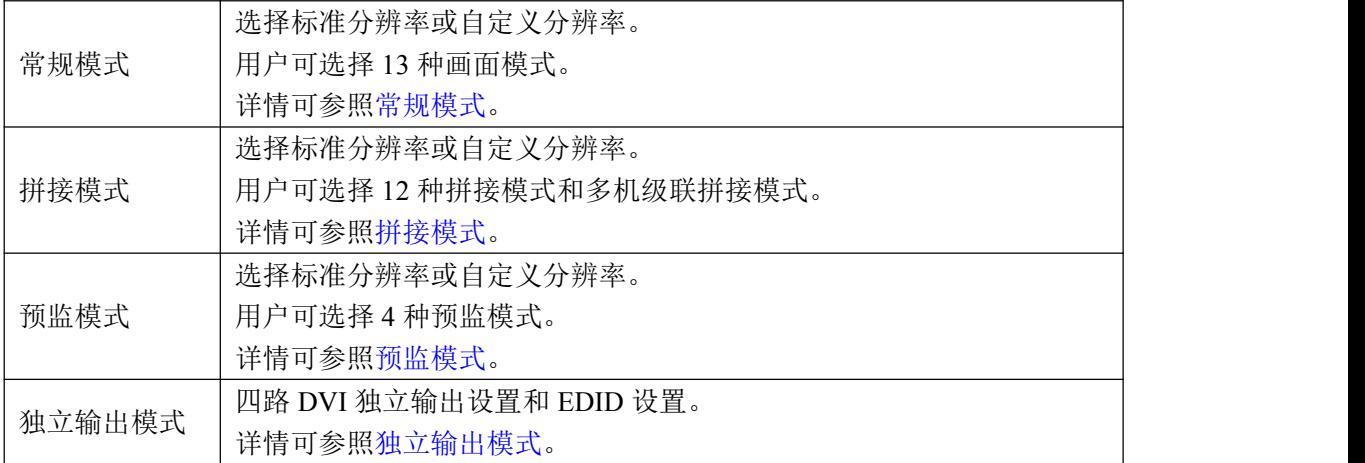

## <span id="page-18-0"></span>**3.3.4** 高级设置菜单

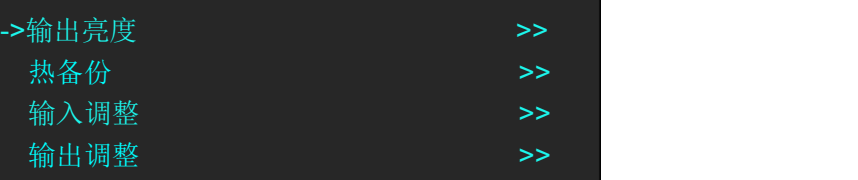

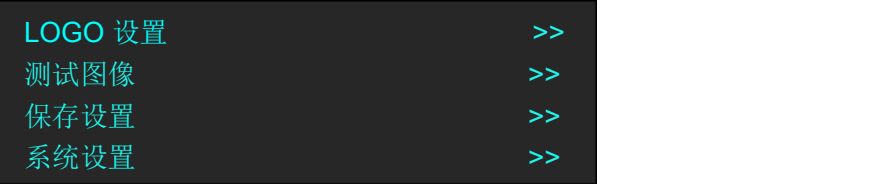

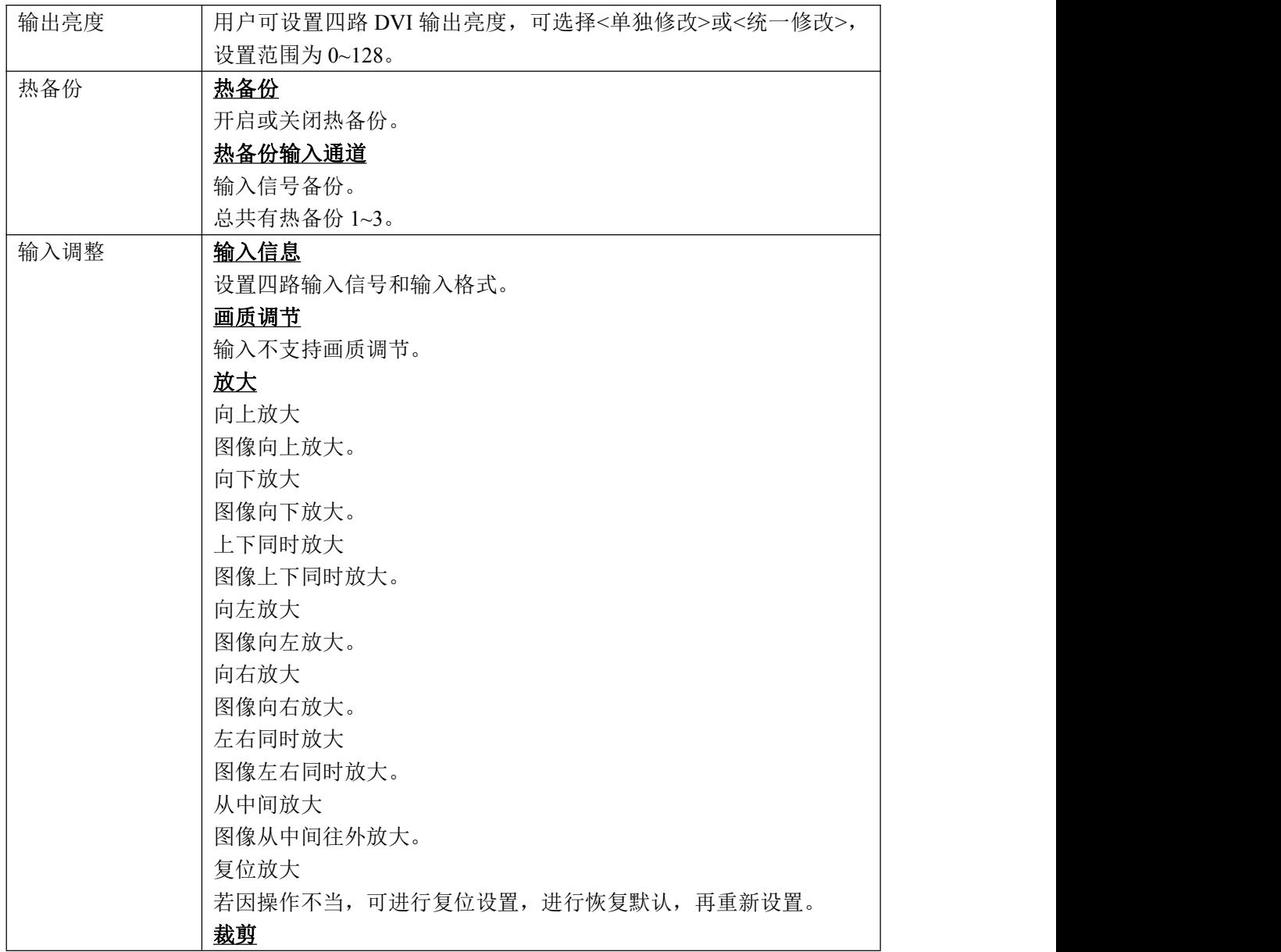

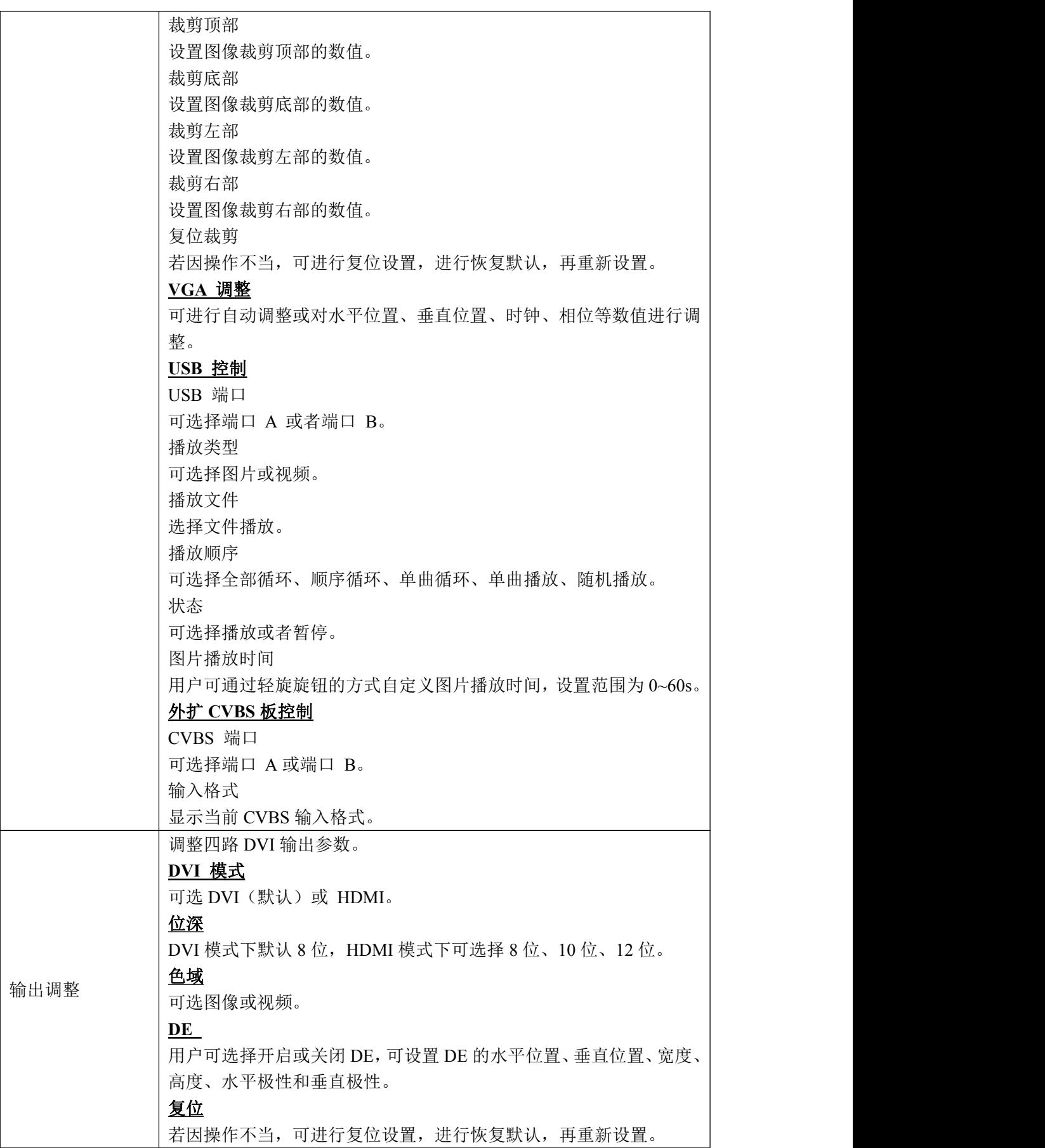

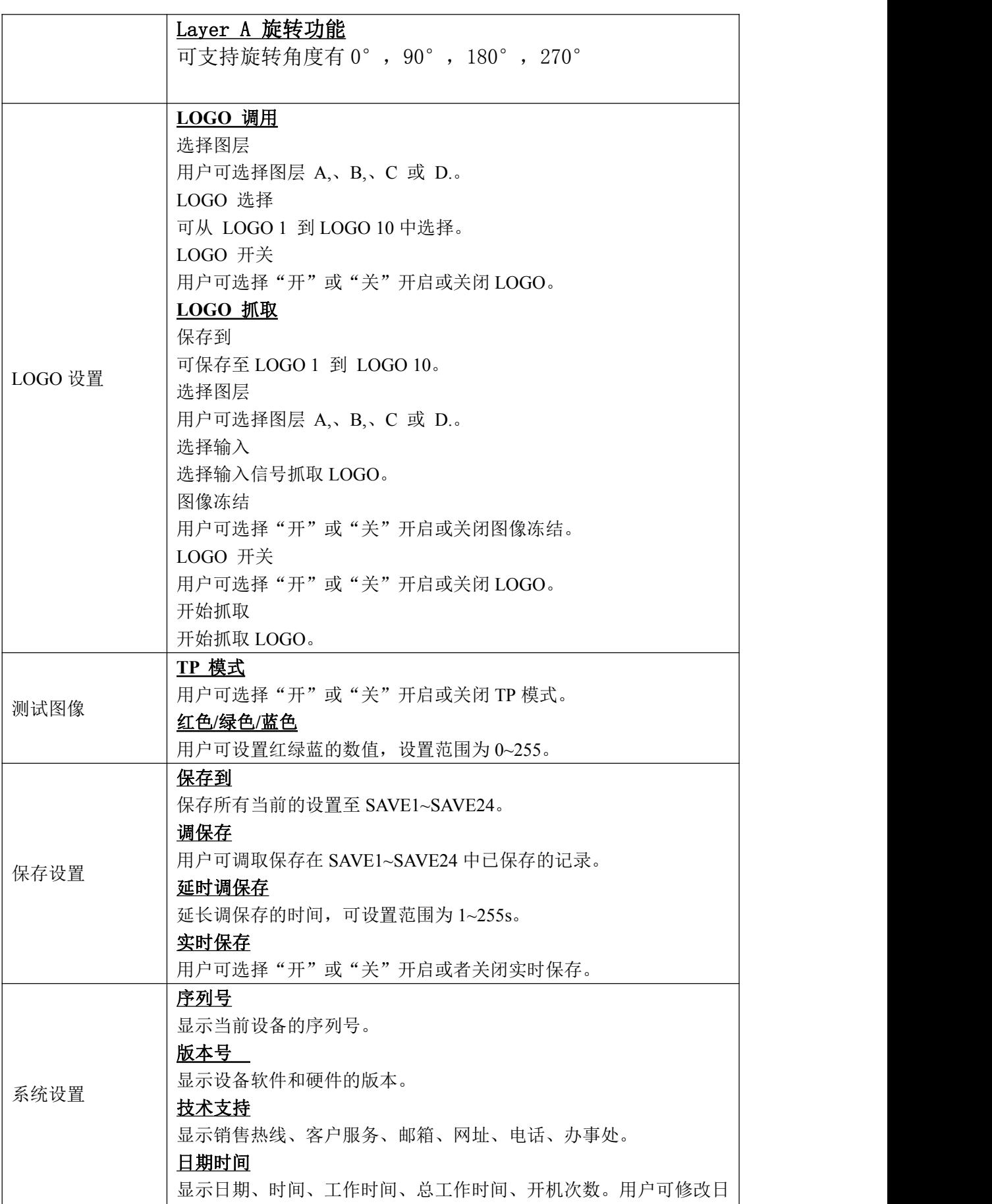

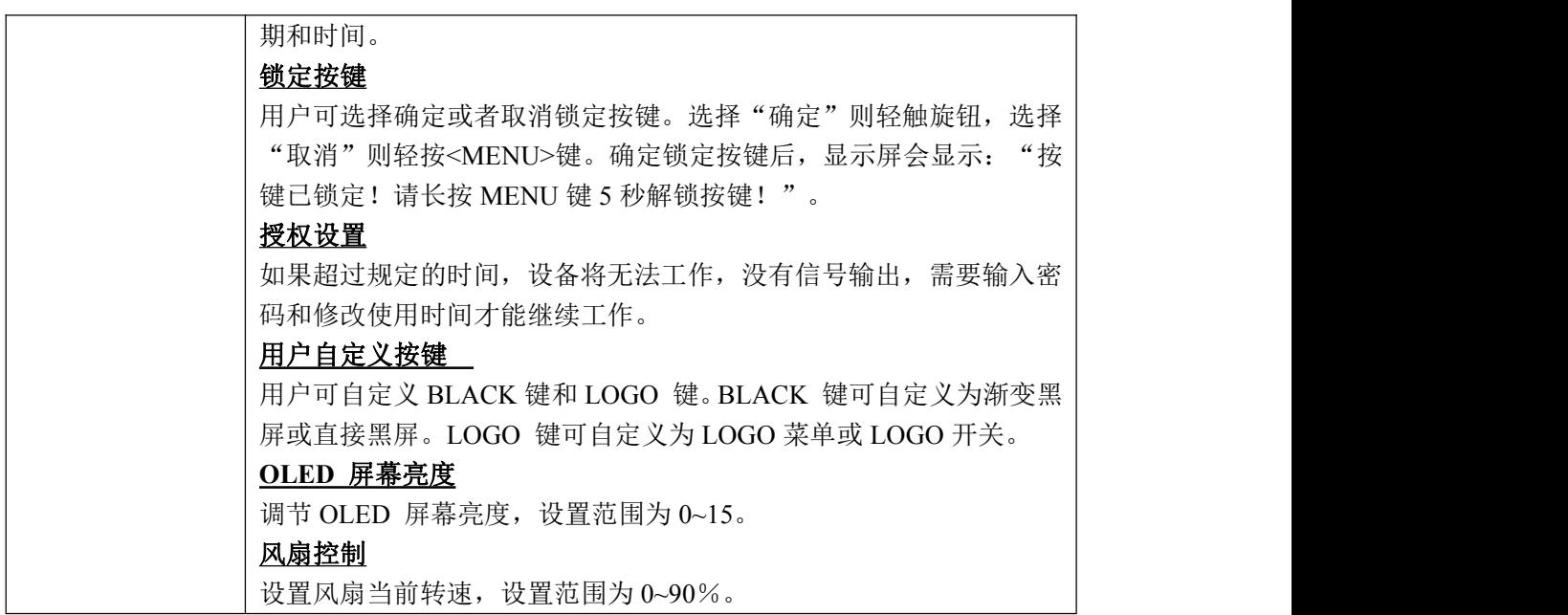

#### <span id="page-21-0"></span>**3.3.5** 语言菜单

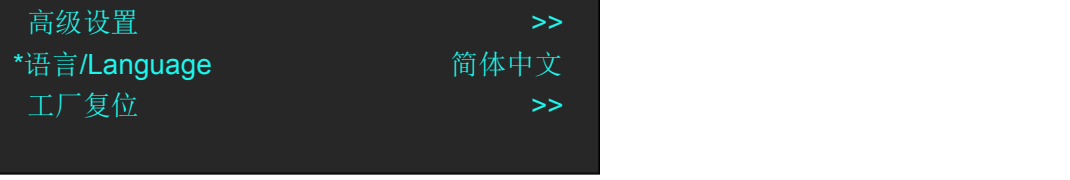

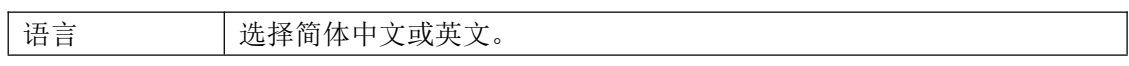

## <span id="page-21-1"></span>**3.3.6** 工厂复位菜单

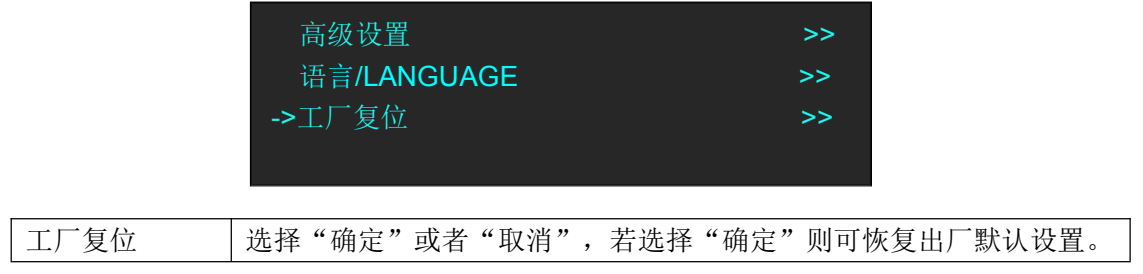

## <span id="page-22-0"></span>3.4 常规模式

在常规模式下,所有的输出都是同一组画面,同一个分辨率,支持淡入淡出切换;每个输入 信号可独立调节缩放、效果等。系统默认常规模式,可适应 1920×1080 屏幕。

#### <span id="page-22-1"></span>**3.4.1** 单面面切换

开机时系统默认最后一次输入的信号为当前输入信号源,举例 DVI1 键为默认信号源时, 如 需要切换可直接轻触 DP 键。

选择 DP 按键后, DVI1 按键灯灭, 如果 DP 输入信号有效稳定, 则此时 DP 按键灯常亮, 如 果 DP 信号无效或者没有信号, 此时 DP 按键灯闪烁。 同样的方法可切换 DVI2 以及可选模块信号。

#### <span id="page-22-2"></span>**3.4.2** 输出分辨率设置

#### <span id="page-22-3"></span>**3.4.2.1** 选择标准输出分辨率

(1)轻触【MENU】键,进入菜单选项,轻旋旋钮,选择<常规>:

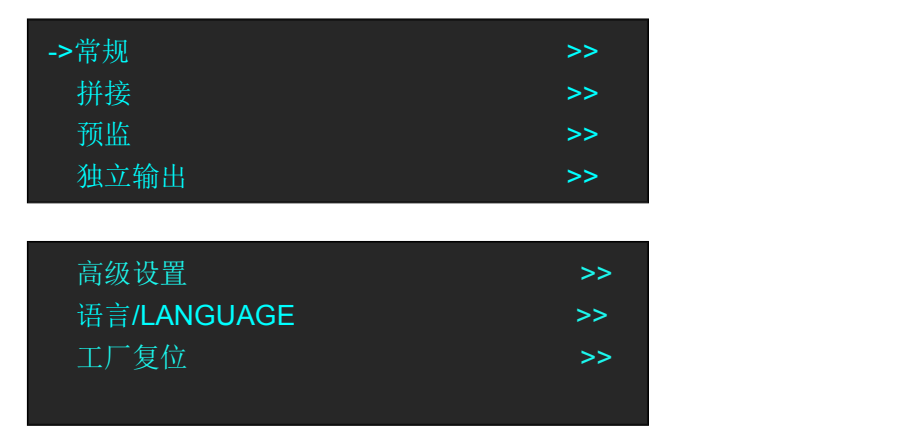

(2)轻触旋钮,选择<输出分辨率>:

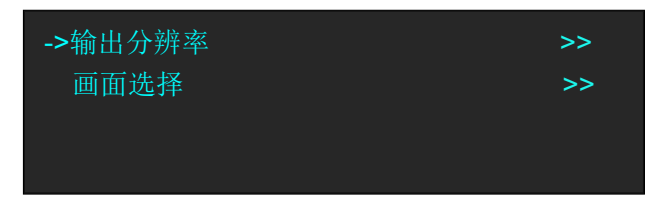

(3)轻触旋钮,有两种输出分辨率,标准分辨率、自定义分辨率:

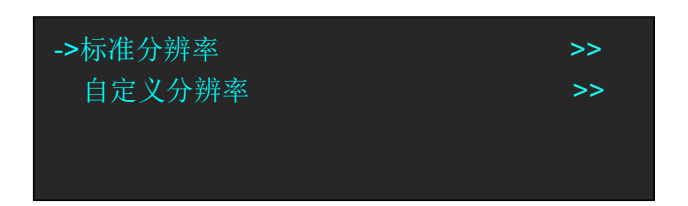

(4)选择<标准分辨率>,轻触旋钮确认:

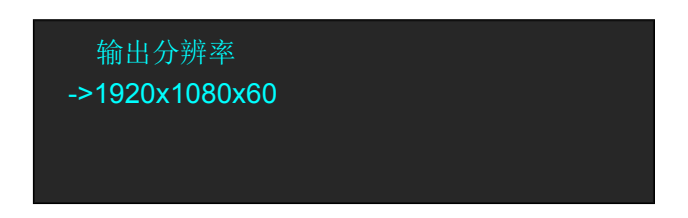

(5)轻旋旋钮,选择所需标准输出分辨率:

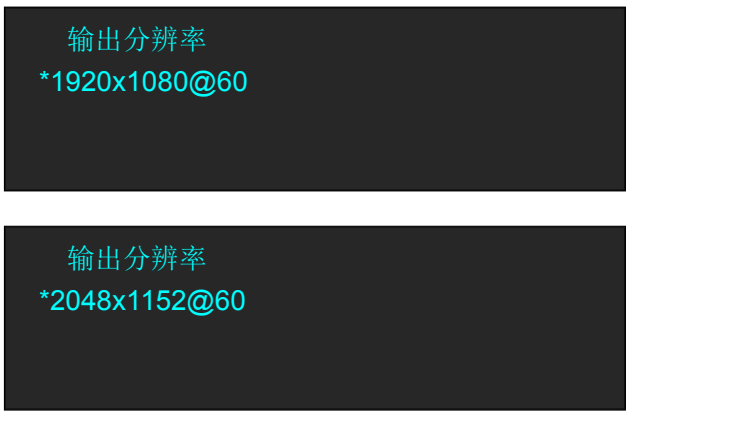

#### <span id="page-23-0"></span>**3.4.2.2** 自定义输出分辨率

(1)轻触【MENU】键,进入菜单选项,轻旋旋钮,选择<常规>:

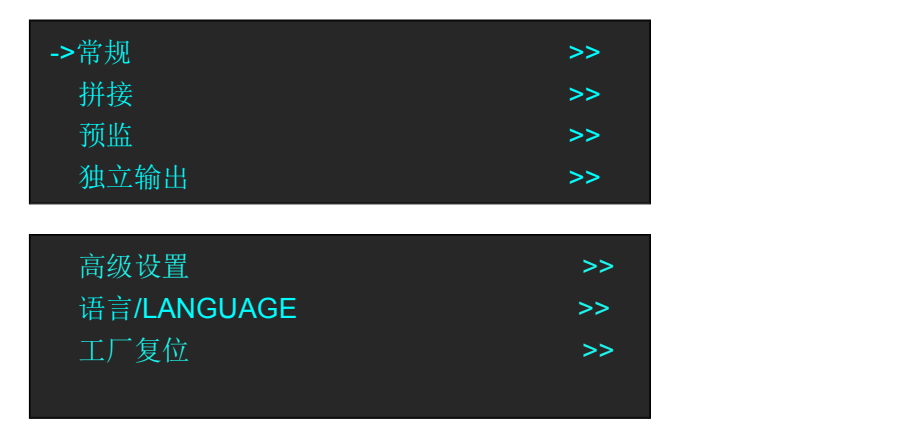

(2)轻触旋钮,选择<输出分辨率>后选择<自定义分辨率>:

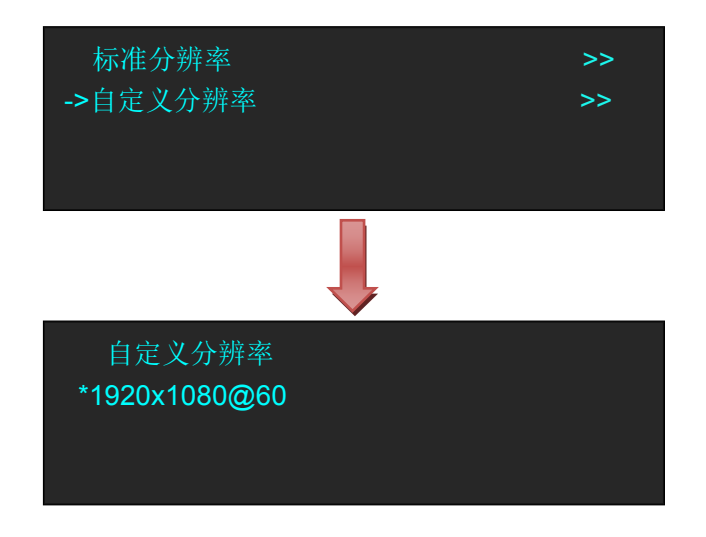

(3)选择<自定义分辨率>,轻触旋钮确认,此时面板上 0-9 数字键灯亮,可直接输入更改的 数值。例如自定义分辨率为"1920×1080@60", 首先输入水平分辨率"1920"并轻触旋钮, 显示"×"。

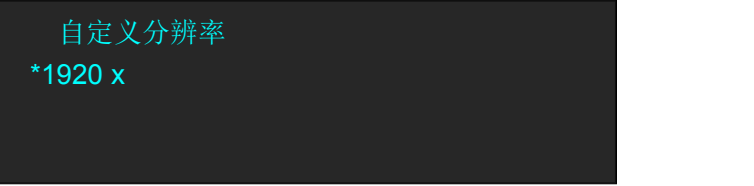

 $(4)$ 输入垂直分辨率"1080"并轻触旋钮,显示" $@$ "。

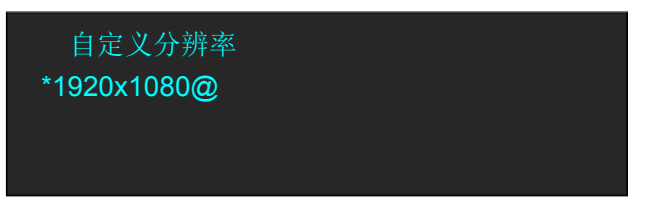

(5)输入刷新率"60"并轻触按钮,自定义分辨率设置完成。

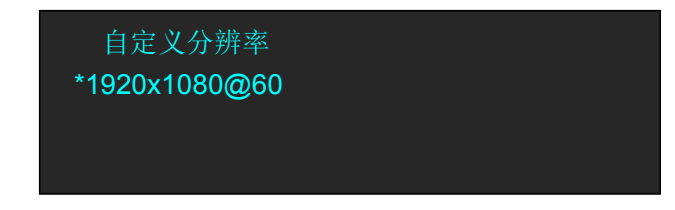

#### <span id="page-24-0"></span>**3.4.3** 画面选择设置

(1)轻触【MENU】键,进入菜单选项,轻旋旋钮,选择<常规>后选择<画面选择>:

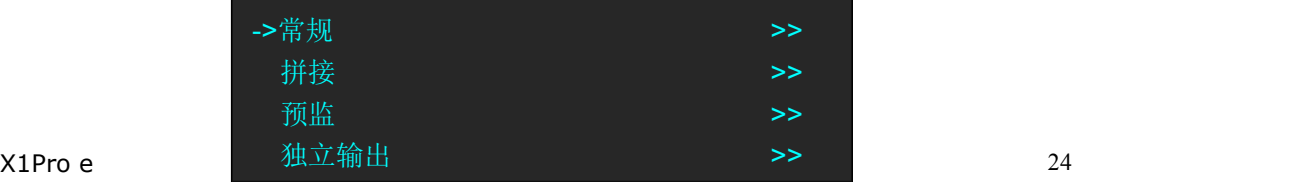

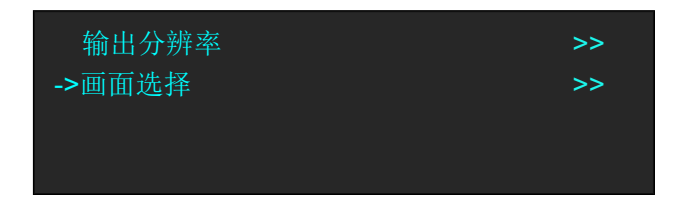

(2)轻旋旋钮,选择需要更改的项目,轻触旋钮,进行参数设置:

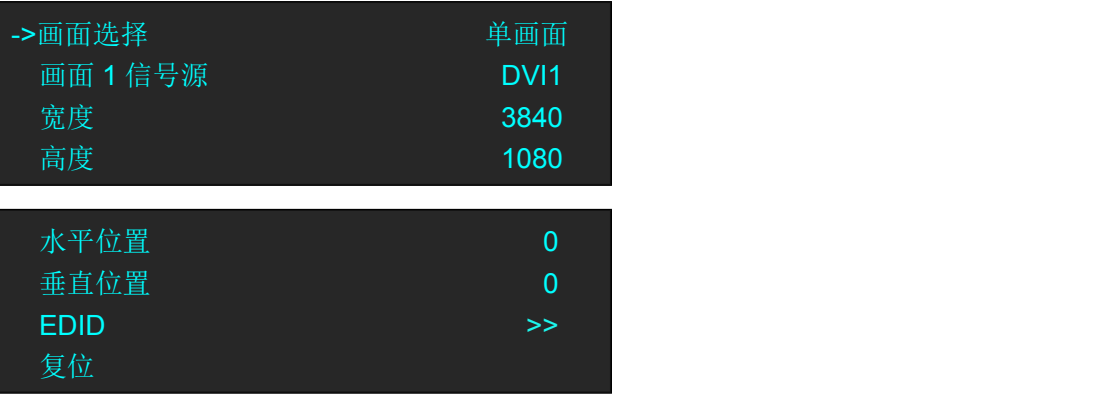

画面选择:用户可选择 13 种模式,包括单画面、水平双画面、垂直双画面、水平三画面、 垂直三画面、左右两中间一、右半单左半双、左半单右半双、四画面田字、四画面水平、四 画面垂直、右半单左半三、左半单右半三。 模式和图像布局如下所示:

模式 1 单画面

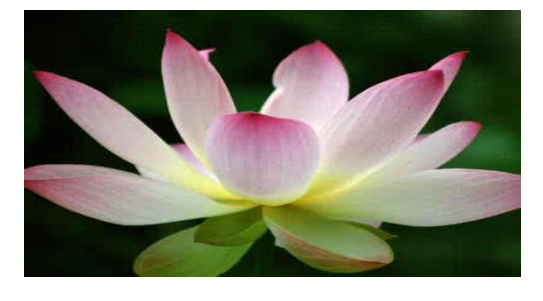

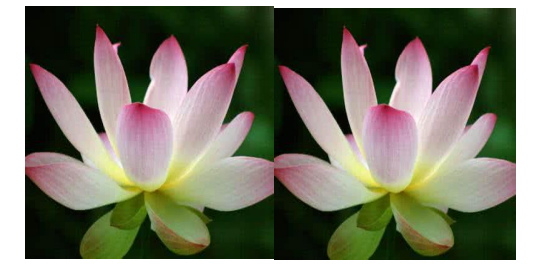

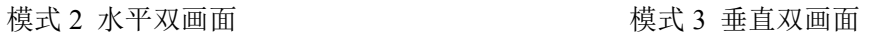

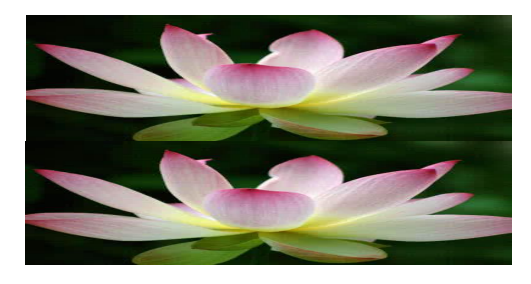

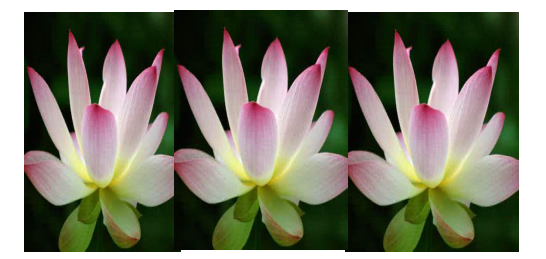

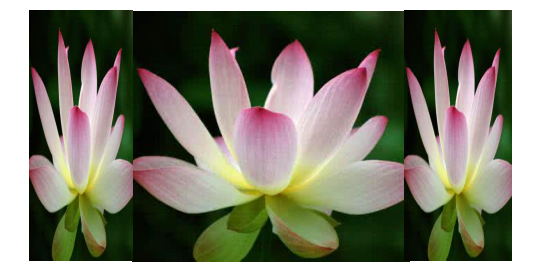

模式 8 左半单右半双 模式 9 四画面田字

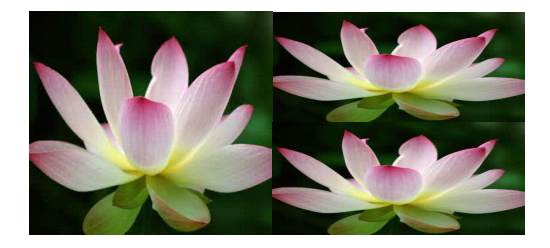

模式 10 四画面水平 有机 的复数 20 11 四画面垂直

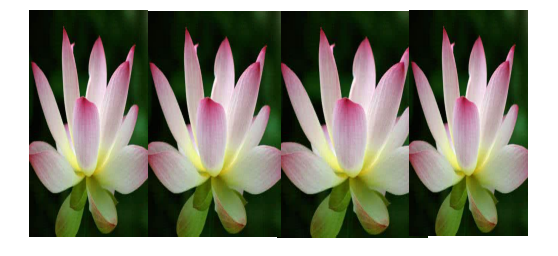

模式 12 右半单左半三 模式 13 左半单右半三

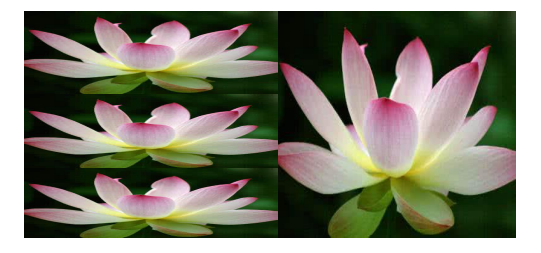

#### 模式 4 水平三画面 インスコンコンコンコンコン 模式 5 垂直三画面

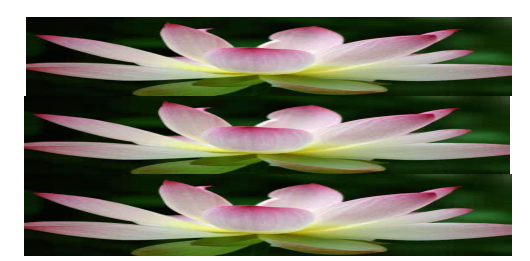

模式 6 左右两中间一 有一个 有一个 有关的 模式 7 右半单左半双

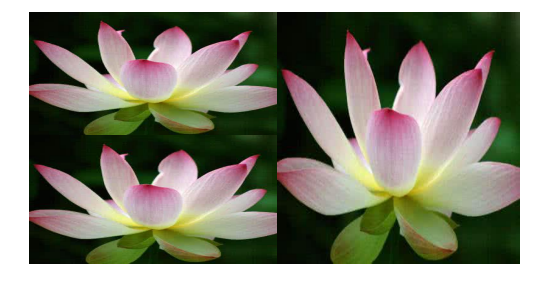

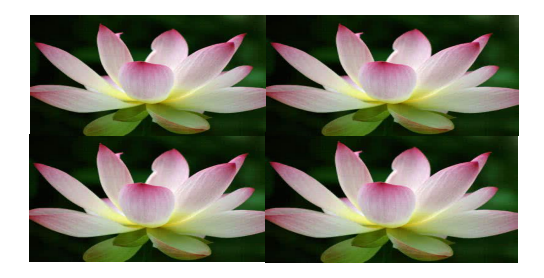

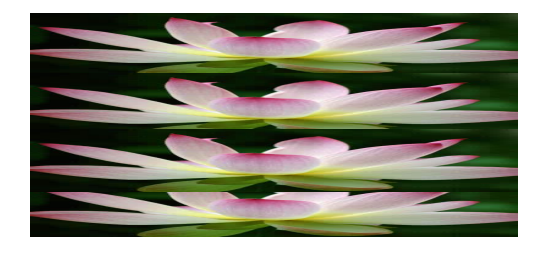

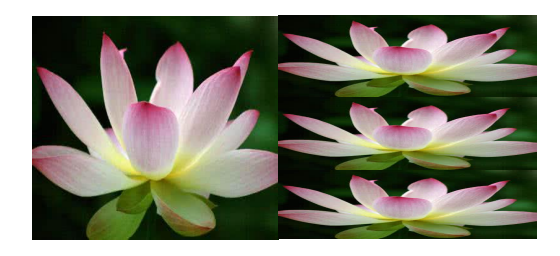

画面 **1** 信号源至画面 **4** 信号源:可选择 DVI1,DVI2,DP 及三个选配信号源,可直接从前面 板上选择。

密度:对图像的宽度值进行设置; 高度:对图像的高度进行设置; 水平设置:对图像的水平位置进行设置; 垂直设置:对图像的垂直位置进行设置; EDID: 设置 DVI1, DVI2, DP 的输入信号端口和来源。 复位: 若因操作不当, 可进行复位设置, 进行恢复默认, 再重新设置。

## <span id="page-27-0"></span>3.5 拼接模式

轻触【SPLIT】键,进入菜单,轻旋旋钮,选择<拼接模式>进入以下界面:

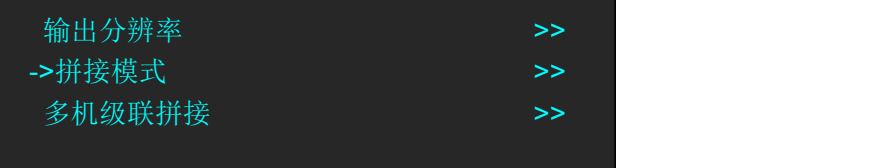

输出分辨率:同常规模式中输出分辨率的设置。 拼接模式:适用于单台设备的拼接。 多机级联拼接:适用于两台或两台以上设备的级联拼接。

#### <span id="page-27-1"></span>**3.5.1** 拼接模式

X1Pro e 标配支持 4K 输入,最高支持 3840×1080@60Hz 和 3840×2160@30Hz。

拼接模式共有 12 种, 包括:

<水平一分为二 >、<垂直一分为二 >、< 水平一分为四>、< 垂直一分为四>、<田字拼接>、 <二进二出水平拼接 >、< 二进二出垂直拼接>、< 二进三出水平拼接>、< 二进四出水平拼 接>、<3D 常规>、<3D 水平一分为二>、<3D 垂直一分为二>。

单台最大可实现 8K1K、4K2K 分辨率拼接。

以下本文举例水平一分为二拼接、田字拼接、二进三出水平拼接、4K 模式拼接这四种拼接 模式。

#### 水平一分为二拼接

(1) 轻触【MENU】键, 讲入菜单选项, 轻旋旋钮, 选择<拼接>并轻触旋钮选择<拼接模 式>; 或者轻触【SPLIT】键, 进入菜单, 轻旋旋钮, 选择<拼接模式>。两种方式都可进入如 下界面:

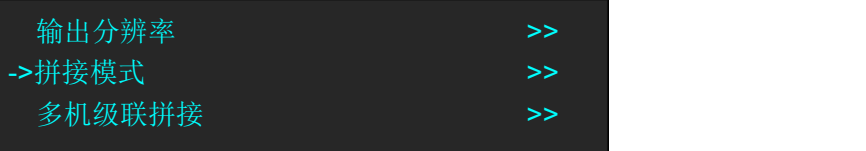

(2)选择<拼接模式> 并轻触旋钮,轻旋旋钮,选择<水平一分二>:

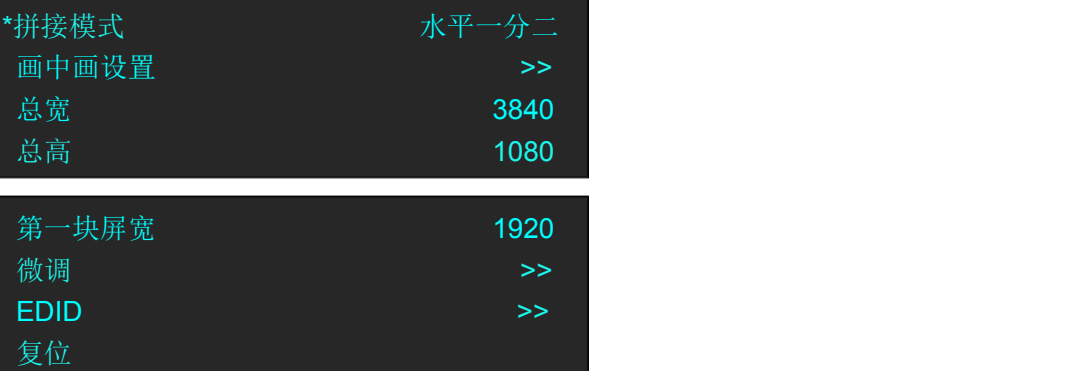

用户可以根据实际需要设置屏幕总宽和屏幕总高,以及各块屏的宽度和高度。

例如:设置屏幕总宽为 3840,屏幕总高为 1080,第一块屏高度同屏幕总高,无需设置,为 1080。

设置第一块屏宽度为1920,则第二块屏高度为1920(屏幕总宽<3840> - 第一块屏宽度<1920> = 第二块屏宽度<1920>)。

如下图所示:

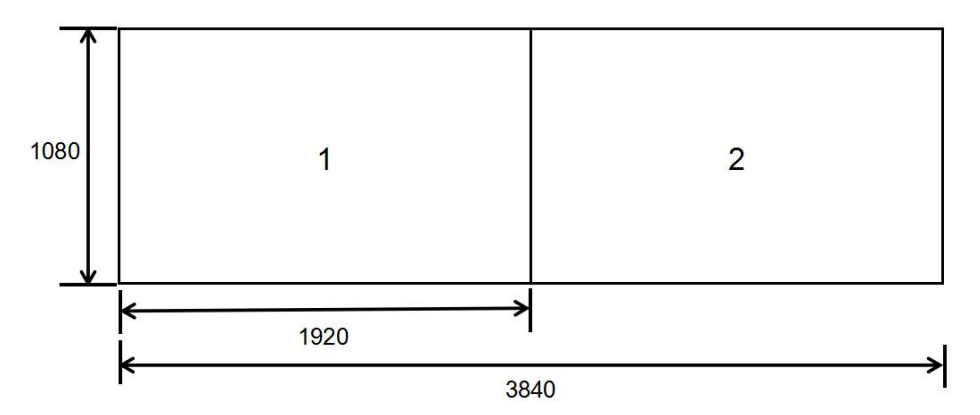

#### 田字拼接

轻触旋钮,选择<田字拼接>,轻旋旋钮,更改参数,轻触旋钮确认:

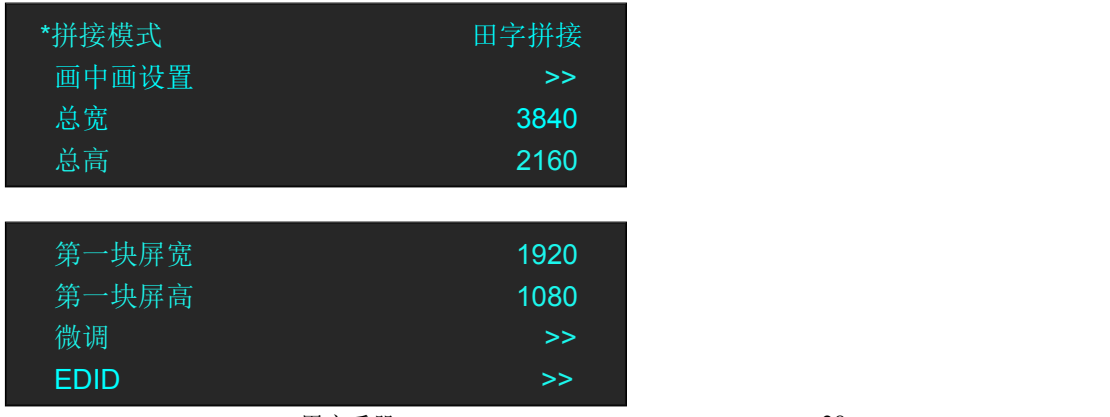

用户可以根据实际需要设置屏幕总宽和屏幕总高,以及各块屏的宽度和高度。 例如:设置屏幕总宽为 3840,屏幕总高为 2160,第一块屏宽度为 1920,高度为 1080,则: 第三块屏宽度为 1920 (屏幕总宽<3840> - 第一块屏宽度<1920> = 第三块屏宽度<1920>), 第二块屏高度为 1080 (屏幕总高<2160> - 第一块屏高度<1080> = 第二块屏高度<1080>)。 如下图所示:

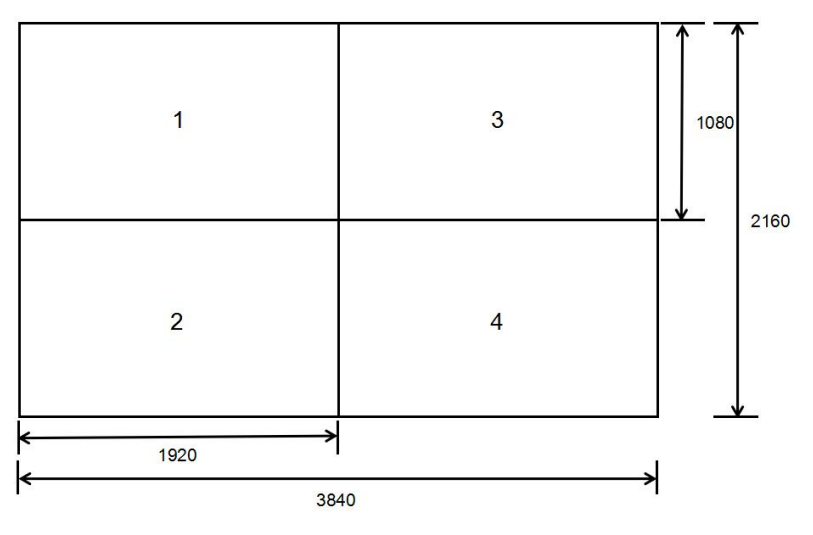

#### 二进三出水平拼接

(1)<拼接模式>下,轻触旋钮选择<二进三出水平拼接>,轻触按钮进行参数编辑:

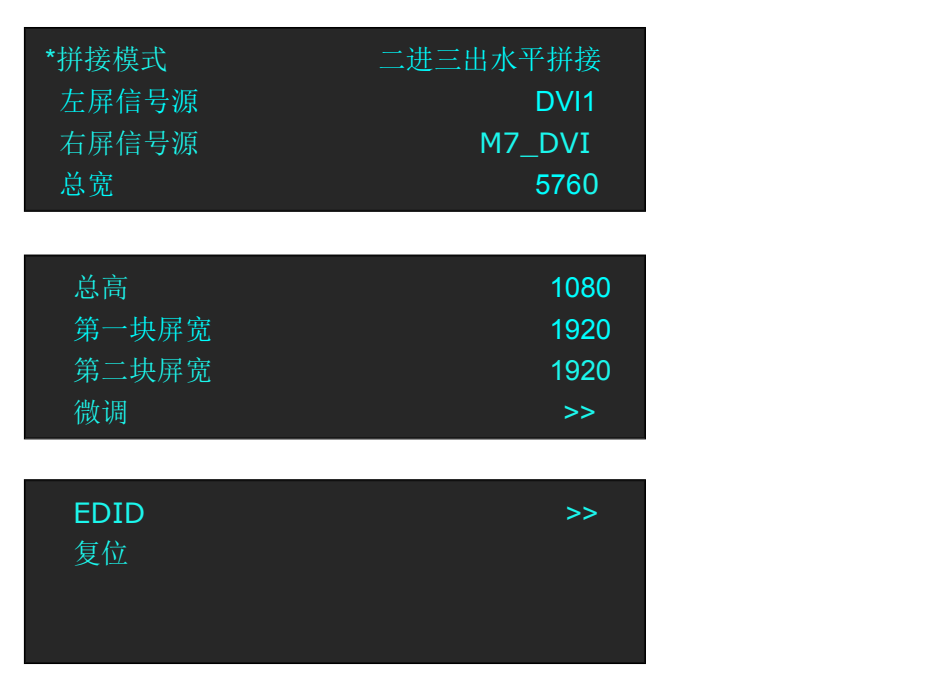

(2)轻旋旋钮,选择<左屏信号源>和<右屏信号源>,轻触旋钮确认。用户可根据实际需要 设置信号源。

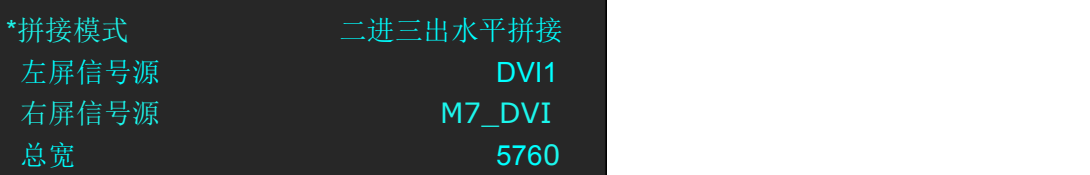

(3)轻旋旋钮,选择<总宽>、<总高>、<第一块屏宽>、<第二块屏宽>,轻触旋钮,此时面 板上 0-9 数字键灯亮,可以通过轻旋旋钮调高或调低数值,也可以直接输入数值。例如,设 置总宽为 5760,第一块屏宽为 1920,第二块屏宽为 1920,则第三块屏宽为 1920(总宽<5760> - 第一块屏宽<1920> - 第二块屏宽<1920> =第三块屏宽 1920)。

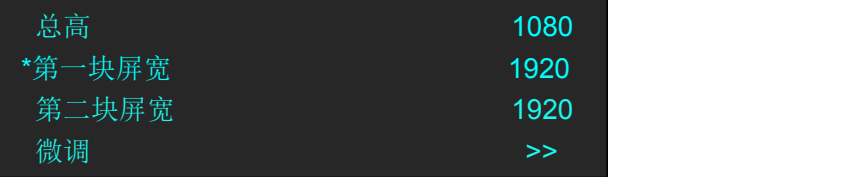

(4)轻旋旋钮,选择<微调>,轻触旋钮,此时出现图层调整、输出 DVI4 复制:

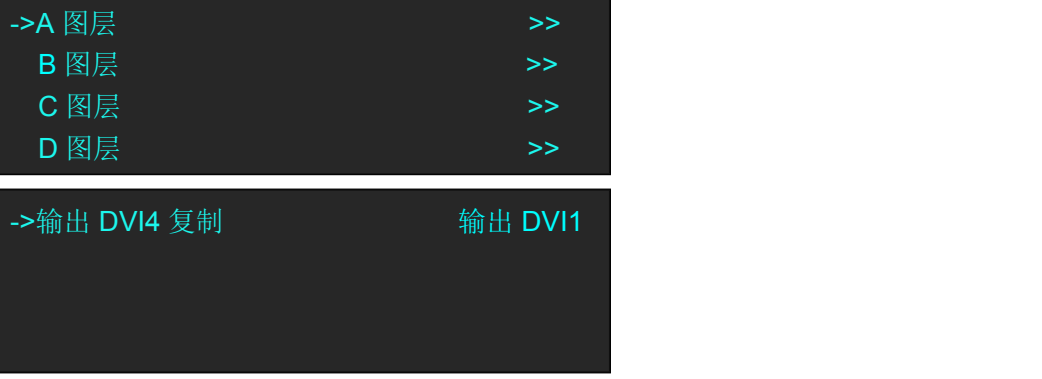

(5)轻旋旋钮,选择<A 图层>,轻触旋钮,此时出现<缩放>、<裁剪>、<边缘微调>,轻触 旋钮进行参数设置:

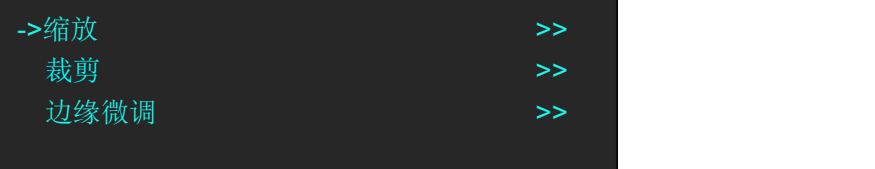

#### **4K** 模式拼接

轻触前面板上 OUTBRIGHT 键, 选择<4K 模式选择>:

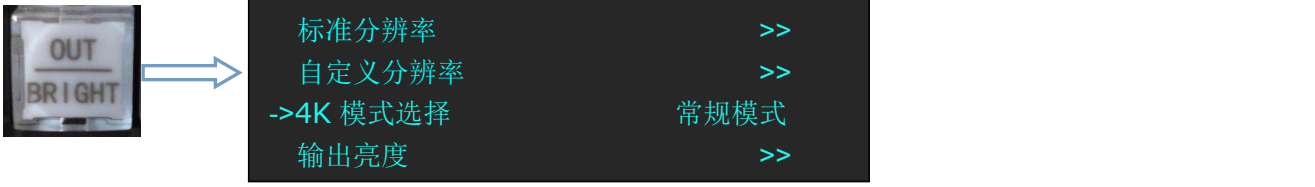

轻旋旋钮,用户可选择<常规模式>、<4K1K 模式>、<4K2K 模式>。在<4K1K>和<4K2K>模式中, 用户需先将 4K 信号源接入 4K DVI2 接口或 4K DP 接口。

#### **4K1K** 模式

(1) 轻旋旋钮,选择<4K1K 模式>,并轻触旋钮确认,此时 LCD 屏幕显示"复制 EDID 成功, 将在下次开机生效!",用户需先关闭 X1Pro e 的电源键,再进行重启, 此时 EDID 编辑生 效。

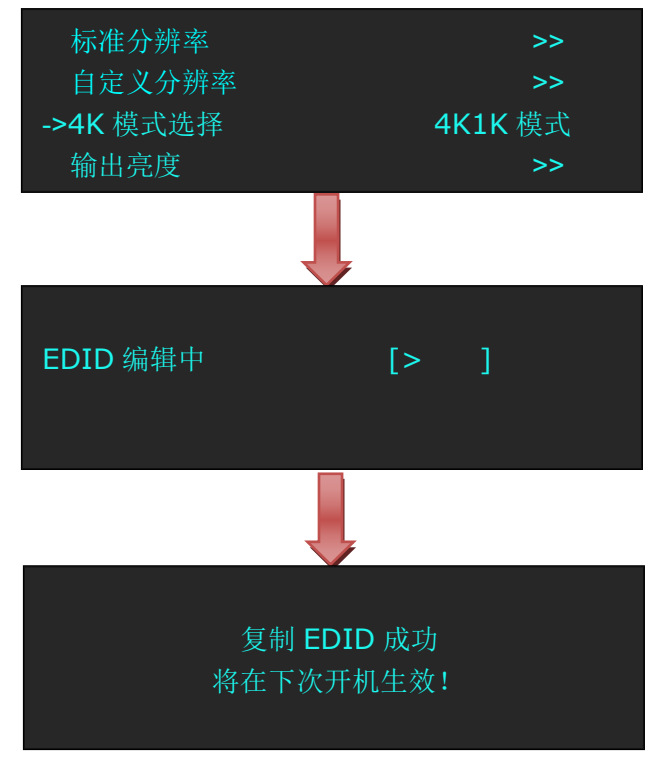

(2) 重新开机后,轻触前面板上的<SPLIT>键,轻旋旋钮,选择输出分辨率,并轻触旋钮确 定。用户可根据实际屏幕大小设置标准分辨率或自定义分辨率:

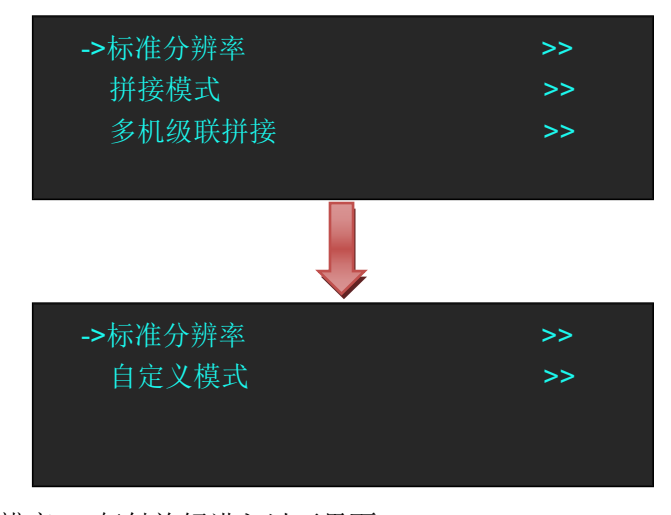

例如选择<标准分辨率>,轻触旋钮进入以下界面:

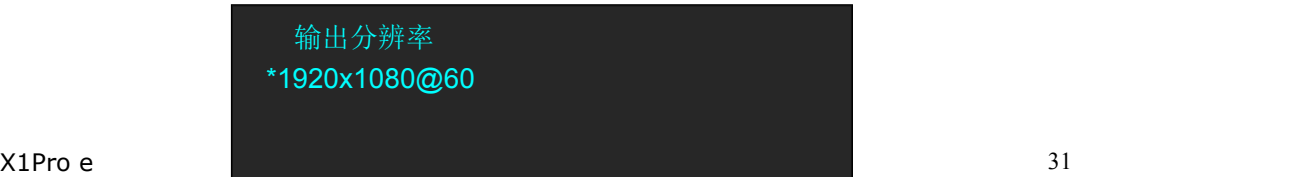

轻旋旋钮,根据实际情况选择分辨率并轻触旋钮确认,如选择"2048×1152@60Hz":

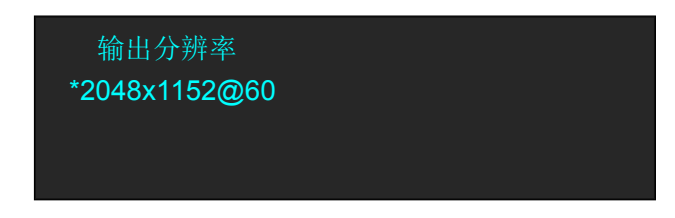

(3)选择完分辨率后,进入拼接模式,以<水平一分为二>为例,此时 X1Pro e 需接入两路 输出: $\quad \qquad$ 

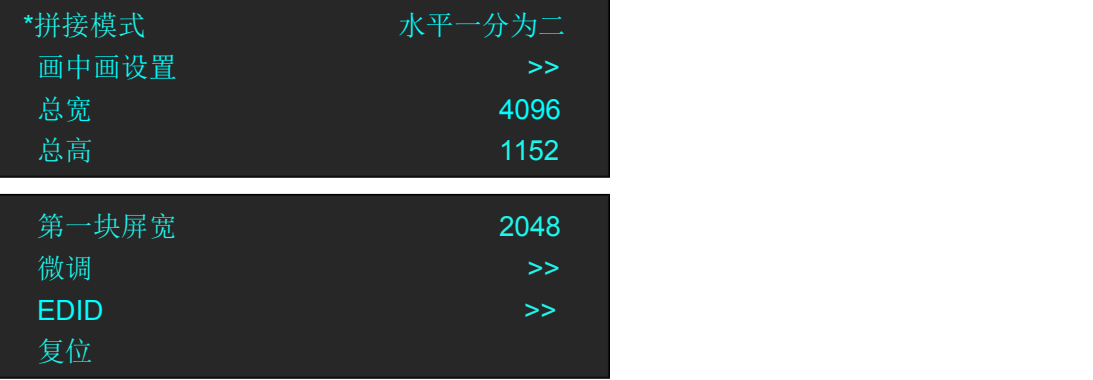

(4)此时总宽显示为<4096>,总高为<1152>,第一块屏宽为 2048,则 第二块屏宽度为 2048 (屏幕总宽<4096> - 第一块屏宽度<2048> = 第二块屏宽度<2048>)。

#### **4K2K** 模式

(1) 轻旋旋钮,选择<4K2K 模式>,并轻触旋钮确认,此时 LCD 屏幕显示"复制 EDID 成功, 将在下次开机生效!",用户需先关闭 X1Pro e 的电源键,再进行重启, 此时 EDID 编辑生 效。

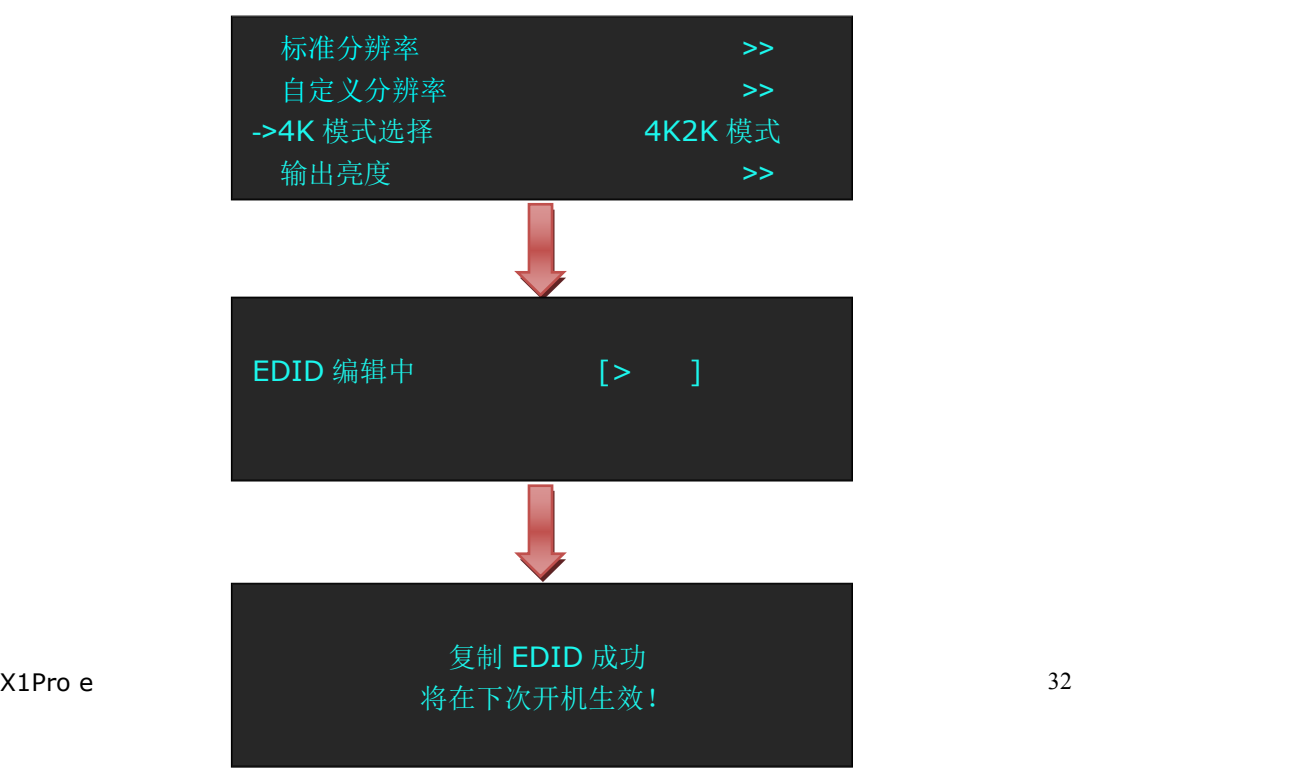

(2) 重新开机后,轻触前面板上的<SPLIT>键,轻旋旋钮,选择输出分辨率,并轻触旋钮确 定。用户可根据实际屏幕大小设置标准分辨率或自定义分辨率:

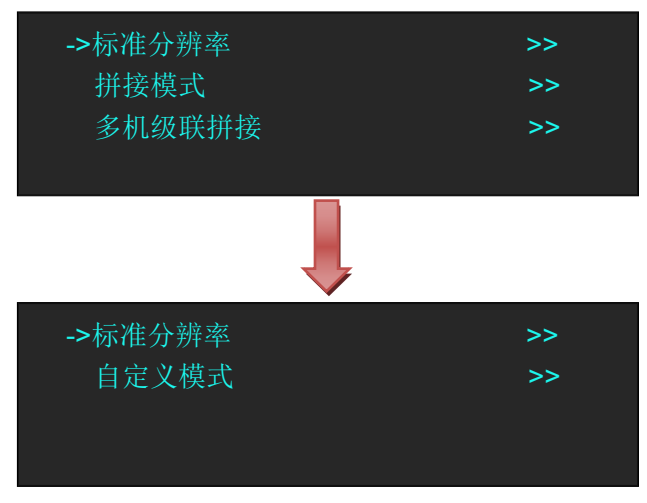

例如选择<标准分辨率>,轻触旋钮进入以下界面:

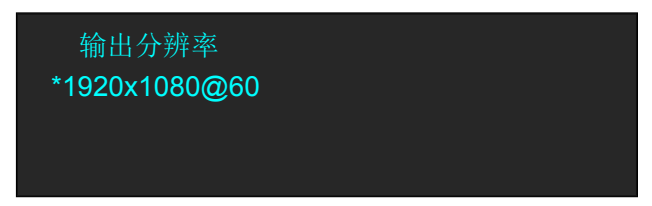

轻旋旋钮,根据实际情况选择分辨率并轻触旋钮确认,如选择"2048×1152@60Hz":

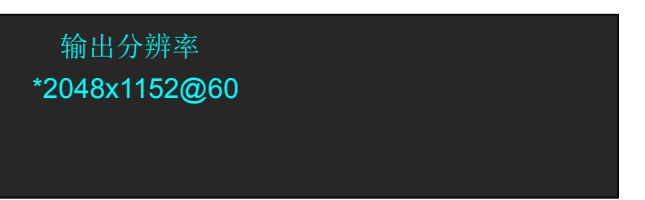

(3)选择完分辨率后,进入拼接模式,以<田字拼接>为例,此时 X1Pro e 需接入四路输出:

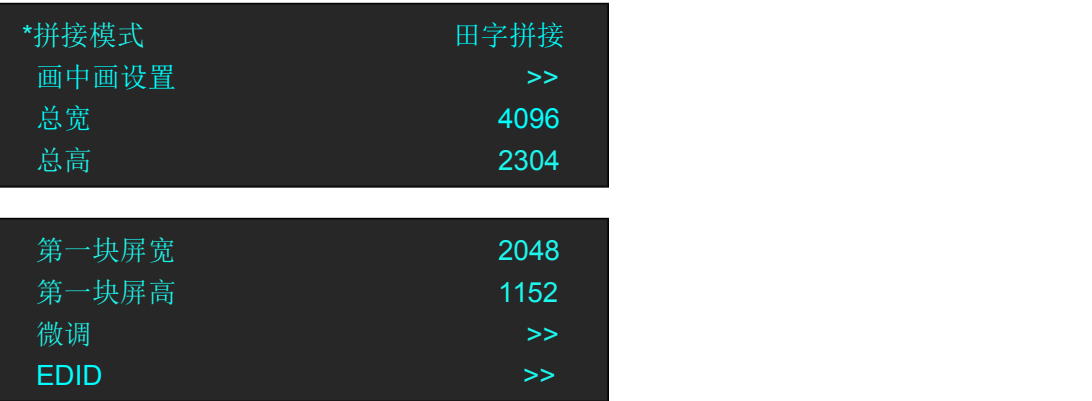

(4)此时总宽显示为<4096>,总高为<2304>,第一块屏宽为 2048,第一块屏高为 1152, 则第二、三、四块屏宽度为 2048(屏幕总宽<4096> - 第一块屏宽度<2048> =<2048>),第 二、三、四块屏高为 1152(屏幕总高<2304>-第一块屏高度<1152>=<1152>)

#### 注:在 **4K** 模式中,画中画不能使用。

#### <span id="page-34-0"></span>**3.5.2** 多机级联拼接

允许在两个输出通道中对一路输入信号进行拼接,以下以两台设备拼接为例。

#### <span id="page-34-1"></span>**3.5.2.1** 连接

 $(1)$  第一台 X1Pro e 输入信号 DVI1 和 DVI 环路输出连接第二台 X1Pro e 的 DVI1 输入,输入 信号可为 DVI1 或者为输入选配信号 SDI、HDMI、DP, DP 输入信号必须连接 DP 环路输出。 (2)每台 X1Pro e 连接 4 路 DVI 输出。

#### <span id="page-34-2"></span>**3.5.2.2** 拼接设置

(1)轻触【MENU】键,进入菜单选项,轻旋旋钮,选择<拼接>并轻触旋钮选择<多机级 联拼接>, 讲入界面如下:

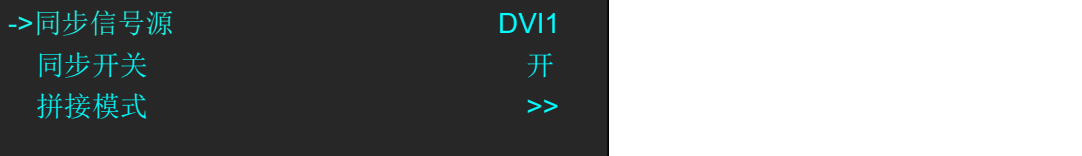

同步信号源:两台 X1Pro e 选择同样的输入信号源。例如:DVI1 同步开关: 用户可选择"开"或"关"选择同步或不同步。 拼接模式:与单台设备的拼接模式相同。

(2)选择<拼接模式>,轻触旋钮确认,并进入以下界面:

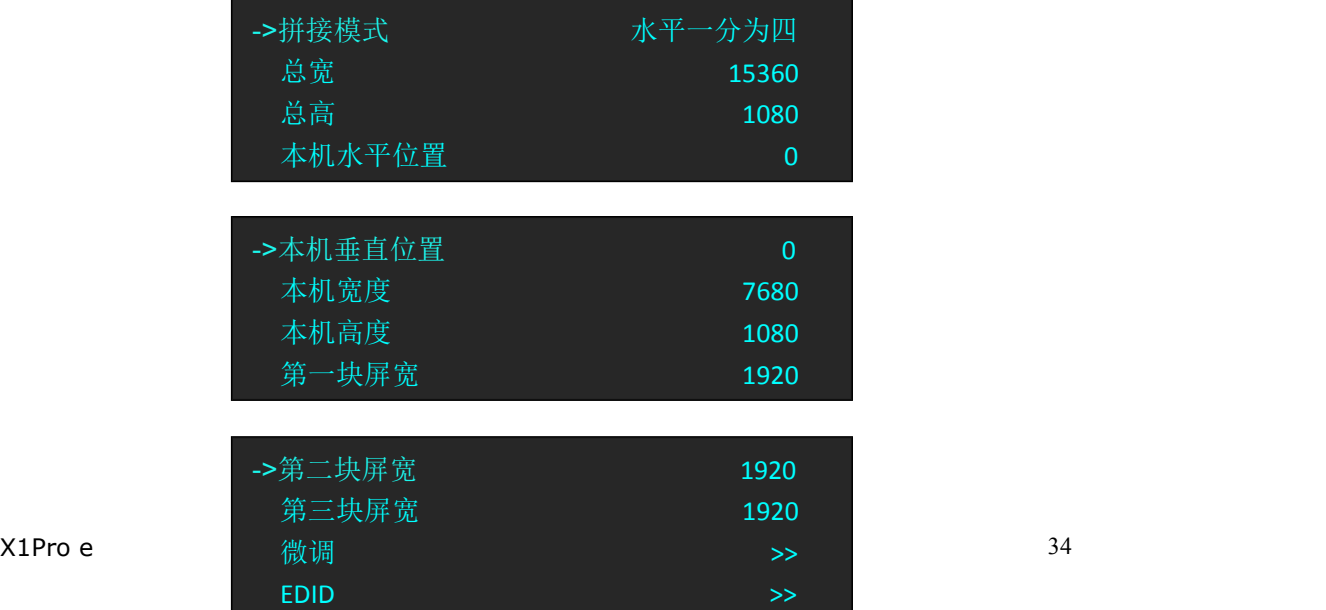

# ->复位

第一台设备参数设置如下:

拼接模式: 洗择相同的拼接模式, 例如: 水平一分为四 总宽:总宽为第一台设备的宽度+第二台设备的宽度=8×1920=15360 总高:设置总高为 1080 本机水平位置:第一台设备的水平位置=0 本机垂直位置:第一台设备的垂直位置=0 本机宽度: 第一台设备所有输出的宽度=4×1920=7680 本机高度:1080 第一块屏宽:1920 第二块屏宽:1920 第三块屏宽:1920 微调:对图层 A~图层 D 进行缩放、裁剪、边缘微调 EDID:选择端口和来源 复位: 若因操作不当, 可进行复位设置, 进行恢复默认, 再重新设置。 第二台设备参数设置如下: 拼接模式:选择相同的拼接模式,例如:水平一分为四 总宽:总宽为第一台设备的宽度+第二台设备的宽度=8×1920=15360 总高:设置总高为 1080 本机水平位置:第二台设备的水平位置=总宽-第一台设备的宽度=15360-7680=7680 本机垂直位置:第二台设备的垂直位置=0(在水平拼接模式中,高度相同) 本机宽度: 第二台设备所有输出的宽度=4×1920=7680 本机高度:1080 第一块屏宽:1920 第二块屏宽:1920 第三块屏宽:1920 微调:对图层 A~图层 D 进行缩放、裁剪、边缘微调 EDID:选择端口和来源 复位: 若因操作不当, 可进行复位设置, 进行恢复默认, 再重新设置。

(3)完成两台 X1Pro e 的水平一分为四拼接的设置,实现 16K1K 拼接。

## <span id="page-36-0"></span>3.6 预监模式

每两个输出通道具备单独的分辨率,输出端口 DVI1 和 DVI2 默认为 PST 输出,DVI3 和 DVI4 默认为 PGM 输出。

在预监模式下,用户可对图像的宽度、高度、水平位置、垂直位置等进行设置。

轻触【MENU】键,轻旋旋钮,选择<预监>。轻触旋钮进入预监模式,该模式由<输出分辨 率>、<预监模式>、<切换时间>等三部分组成。

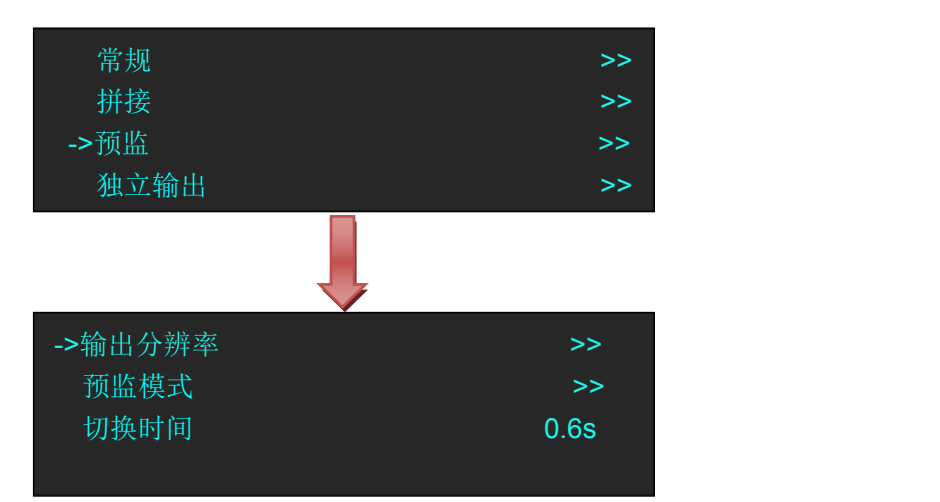

输出分辨率设置同常规模式。

(1)轻旋旋钮,选择<预监模式>:

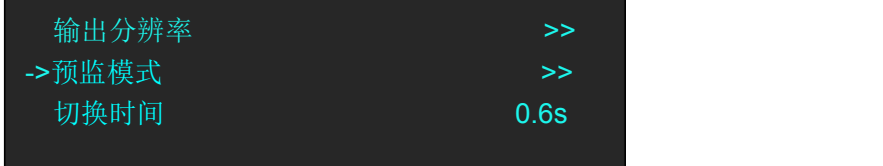

(2)预监模式下,轻触旋钮,有四种模式,<常规单画面>、<常规双画面>、<水平一分二 拼接>、<垂直一分二拼接>。

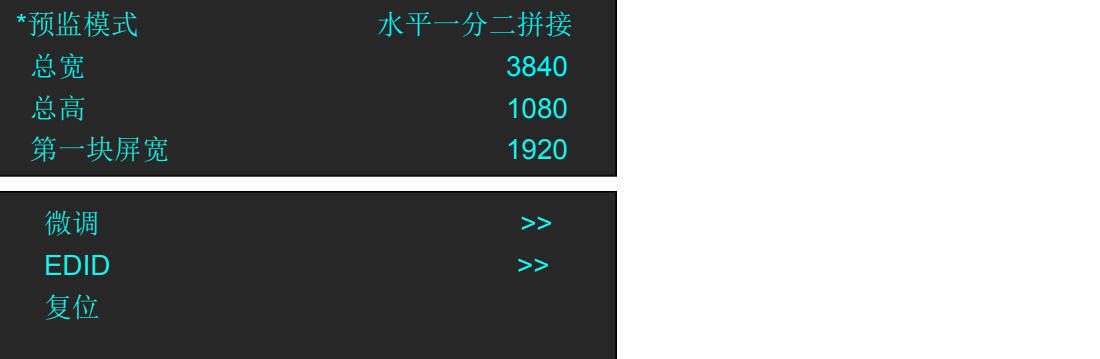

#### 常规单画面

预监模式下,轻旋旋钮,选择<常规单画面>并轻触旋钮确认。用户可根据实际情况选择信号 源、设置宽度和高度等。

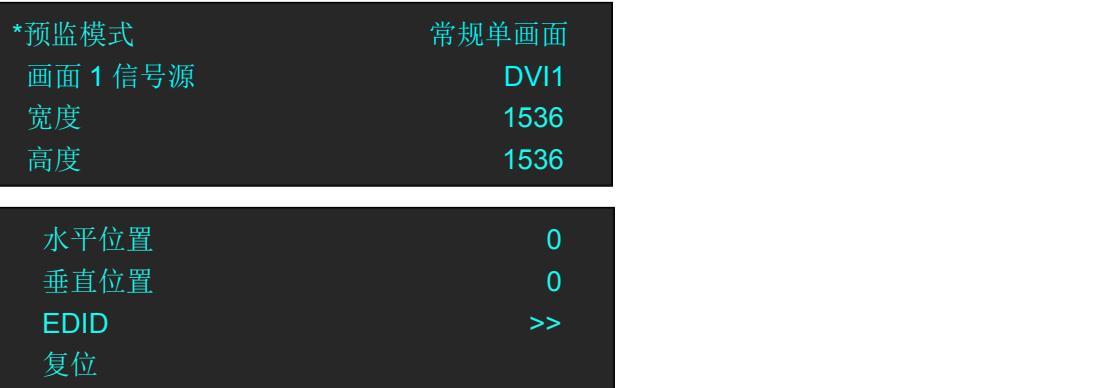

#### 常规双画面

预监模式下,轻旋旋钮,选择<常规双画面>并轻触旋钮确认。用户可根据实际情况选择画面 1 和画面 2 的信号源,分别设置宽度和高度等。

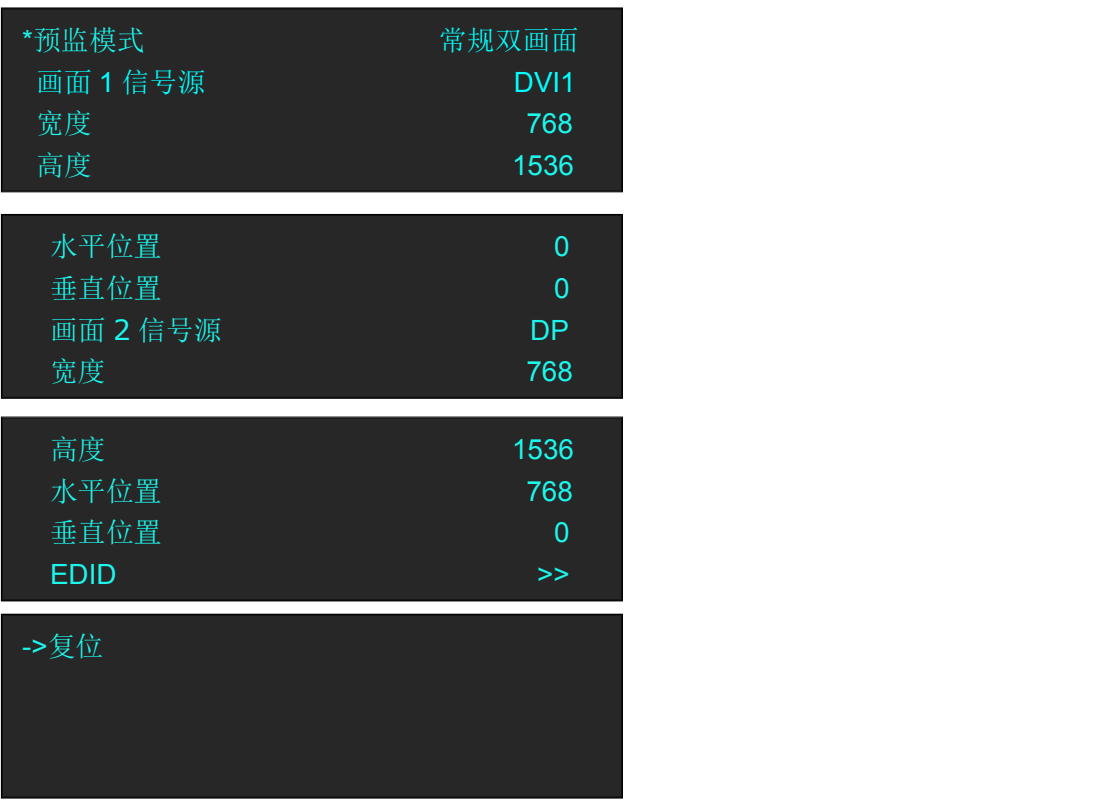

#### 水平一分二拼接

(1)预监模式下,轻旋旋钮,选择<水平一分为二拼接>并轻触旋钮确认:

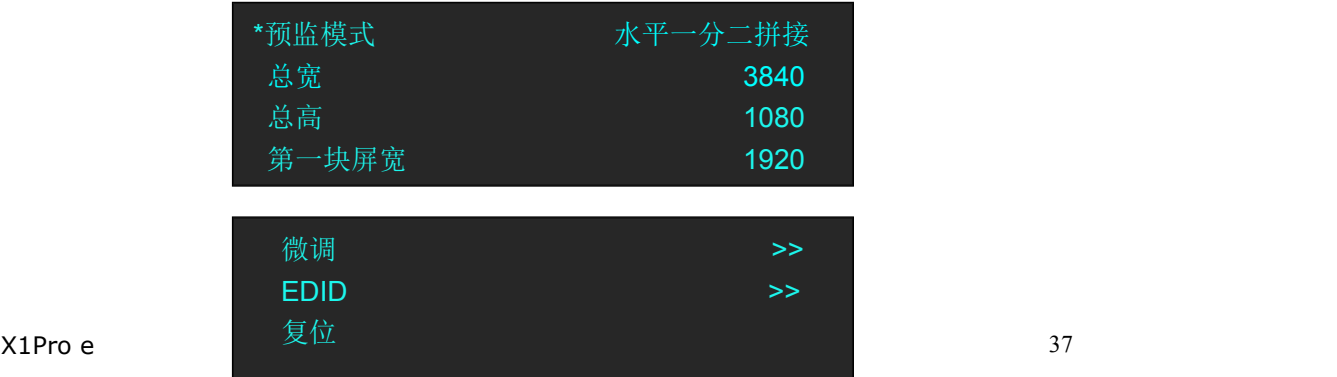

(2)用户可根据实际情况设置总宽、总高、第一块屏高等。例如,设置总宽为 3840,总高 为 1080,第一块屏宽为 1920,则第二块屏宽为 1920(总宽<3840> - 第一块屏宽<1920> = 第 二块屏宽<1920>)。如下图所示:

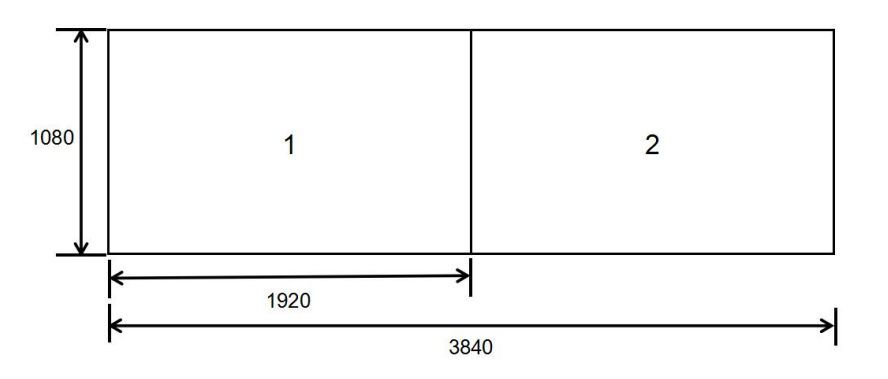

#### 垂直一分为二拼接

(1)预监模式下,轻旋旋钮,选择<垂直一分为二拼接>并轻触旋钮确认:

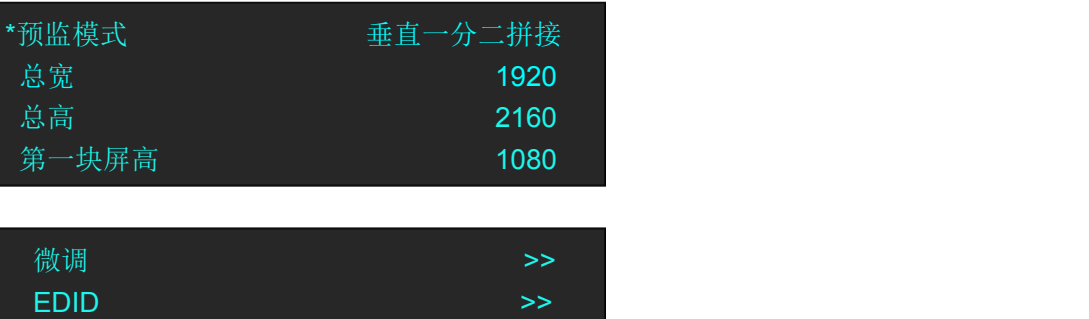

用户可根据实际情况设置总宽、总高、第一块屏高等。例如,设置总高为 2160, 第一块屏 高为 1080,则第二块屏高为 1080(总高<1080> - 第一块屏高<1080> = 第二块屏高<1080>)。

复位 しゅうしょう しゅうしゅう しゅうしょう

(2)选择<微调>,菜单显示如下:

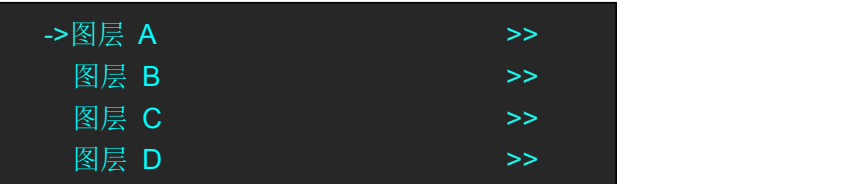

(3)选择<图层 A>,菜单显示如下:

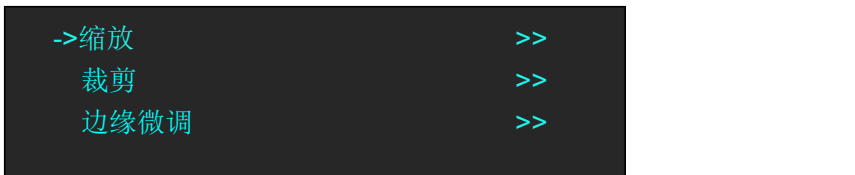

(4)轻触旋钮,进入<缩放>、<裁剪>、<边缘微调>等菜单,分别设置参数,如<缩放>:

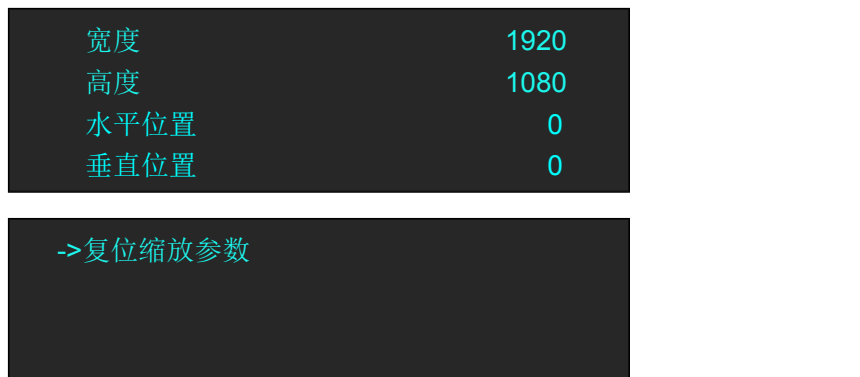

#### 切换时间

(1)预监模式下,轻触旋钮,选择<切换时间>:

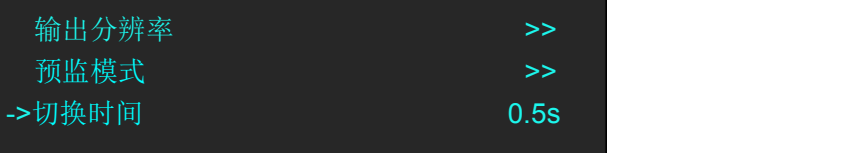

(2)选择<切换时间>后,轻旋旋钮,更改切换时间,范围为 0.1s~3.0s。

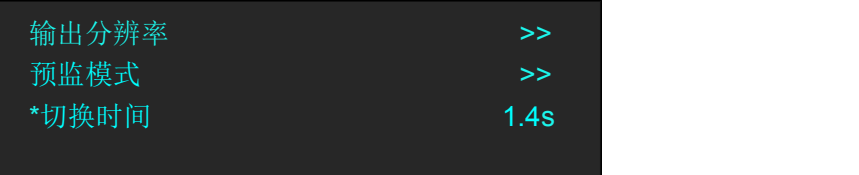

## <span id="page-39-0"></span>3.7 独立输出模式

在独立输出模式中,四个通道独立输出,可分别输入任意信号,切换时不支持淡入淡出,每 个输入信号可独立调节缩放、裁剪等。

(1)轻触【MENU】键,进入菜单,轻旋旋钮,选择<独立输出>并轻触旋钮确认进入如下菜 单:

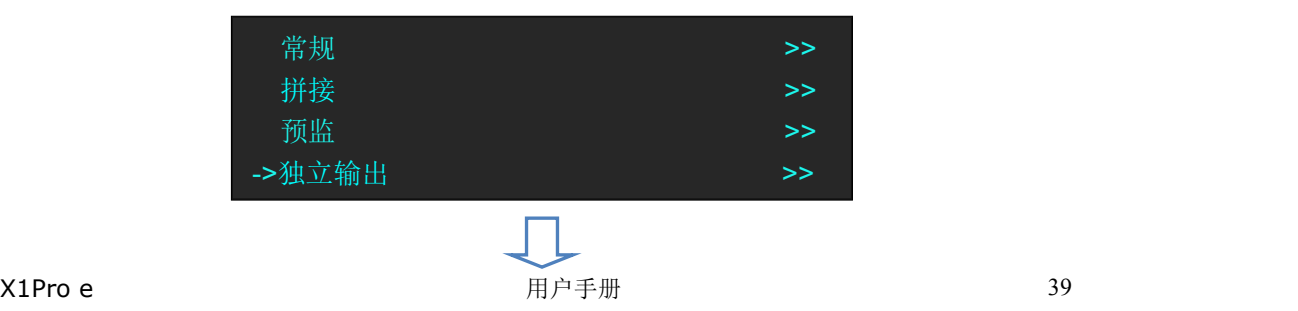

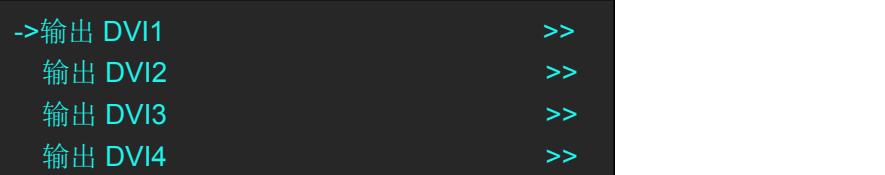

(2)每个输出 DVI 可设置 DVI 输入信号、缩放和裁剪:

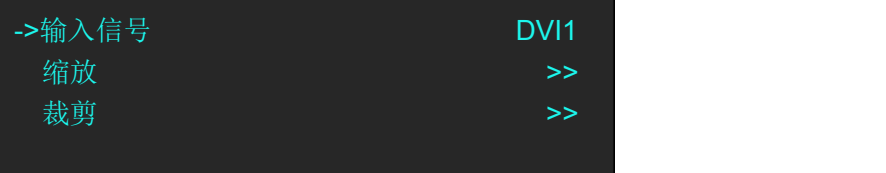

输入信号:可选择信号源,包括 DVI1, DVI2, DP 及选配输入信号。 缩放和裁剪:设置宽度、高度、水平位置、垂直位置及复位。

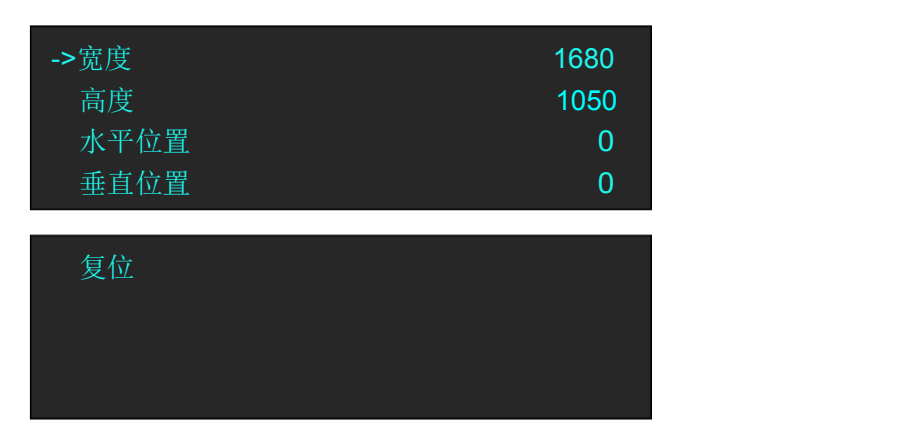

## <span id="page-40-0"></span>3.8 输出亮度设置

(1) 轻触【MENU】键,轻旋旋钮选择<高级设置>,轻触旋钮,进入如下菜单:

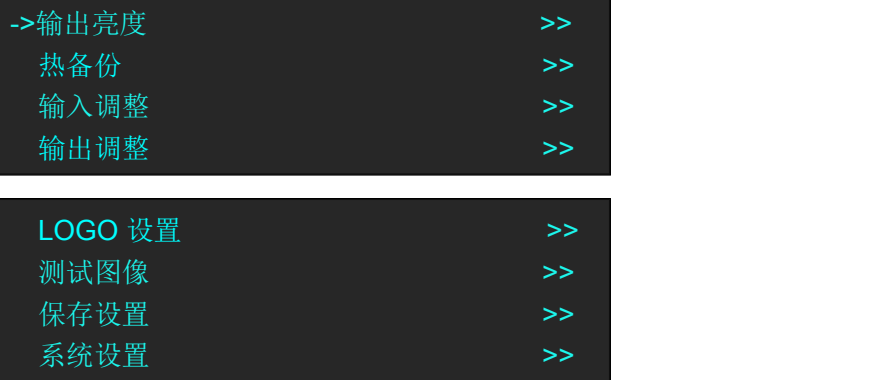

(2)轻旋旋钮,选择<输出亮度>,轻触旋钮确认,进入菜单如下:

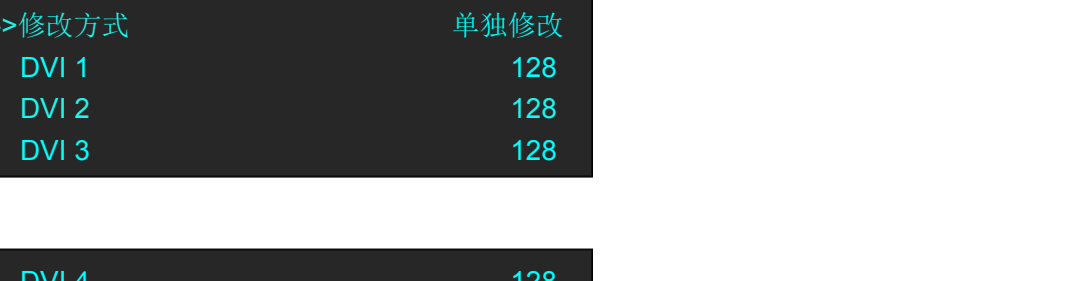

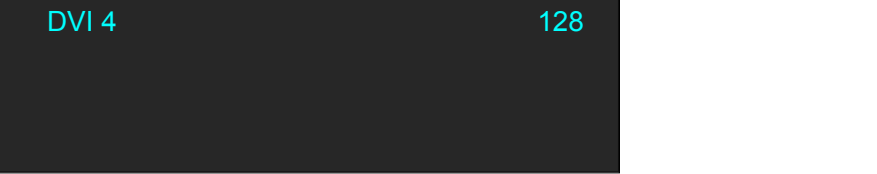

修改方式: 选择〈单独修改>或〈统一修改〉,若选择<统一修改>, 用户可统一修改所有 DVI 输 出的亮度。

**DVI 1:** 输出亮度调节范围是 0~128。 **DVI 2:** 输出亮度调节范围是 0~128。

**DVI 3:** 输出亮度调节范围是 0~128。

**DVI 4:** 输出亮度调节范围是 0~128。

## <span id="page-41-0"></span>3.9 LOGO 设置

轻触【LOGO/5】键或者轻触【MENU】键选择<高级设置>,轻旋旋钮选择<LOGO 设置>,进 入以下菜单:

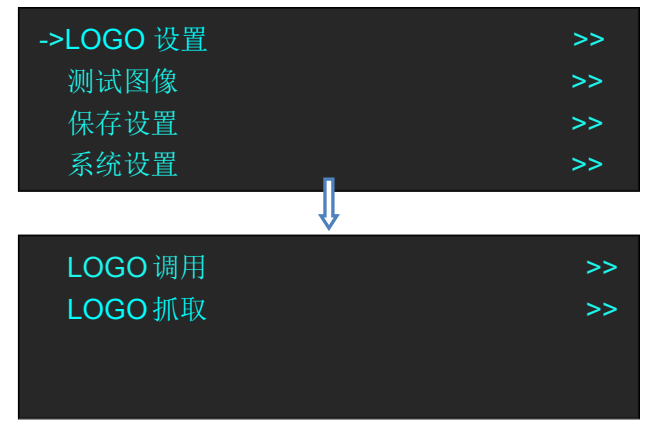

#### **LOGO** 调用

选择<LOGO 调用>进入以下菜单:

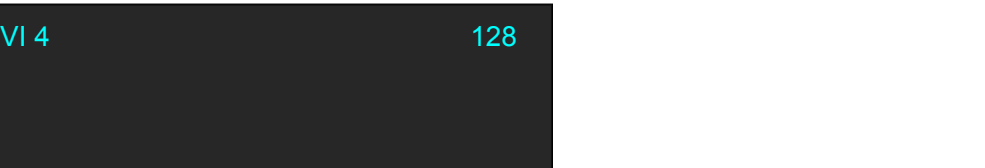

选择图层:可从 A 图层~D 图层共四个图层中选择任一图层。 **LOGO** 选择:可 LOGO1~LOGO10 共十个 LOGO 中选择任一 LOGO。 **LOGO** 开关:可选择<开>或<关>。

#### **LOGO** 抓取

选择<LOGO 抓取>进入以下菜单:

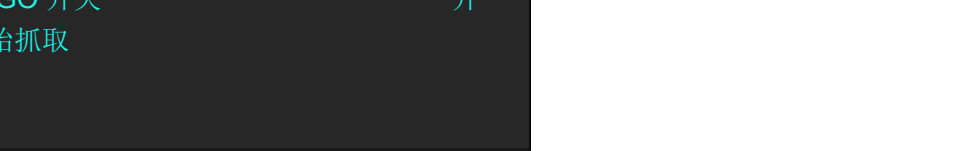

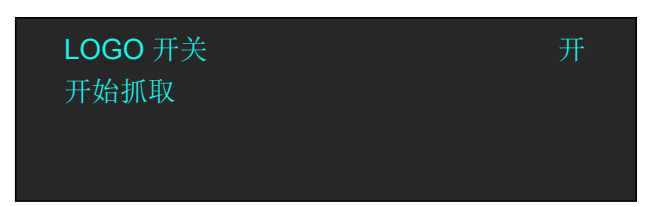

保存到:可以保存在 LOGO1~LOGO10 中任一 LOGO。 选择图层:可从 A 图层~D 图层共四个图层中选择任一图层。 选择输入:可选择 DVI1、DVI2、DP 及三个选配输入。 图像冻结:可选择<开>或<关>。 **LOGO** 开关:可选择<开>或<关>。 开始抓取: 轻触旋钮开始抓取 LOGO。

## <span id="page-43-0"></span>3.10 使用黑场

黑场模式应用描述:黑场信号是为了满足客户在特殊场景下实现一键黑屏而做的一个特殊效 果。

X1Pro e 的黑场对输出进行特效处理,黑场采用直黑效果。 操作如下:

轻触面板上【BLACK/0】键, 按键灯亮, 显示"黑屏"。

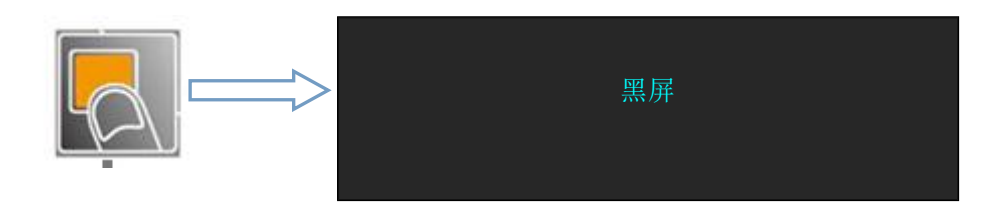

输出即可实现直黑效果,实现一键黑屏,效果如图所示:

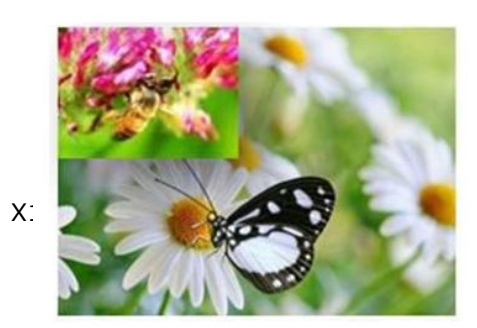

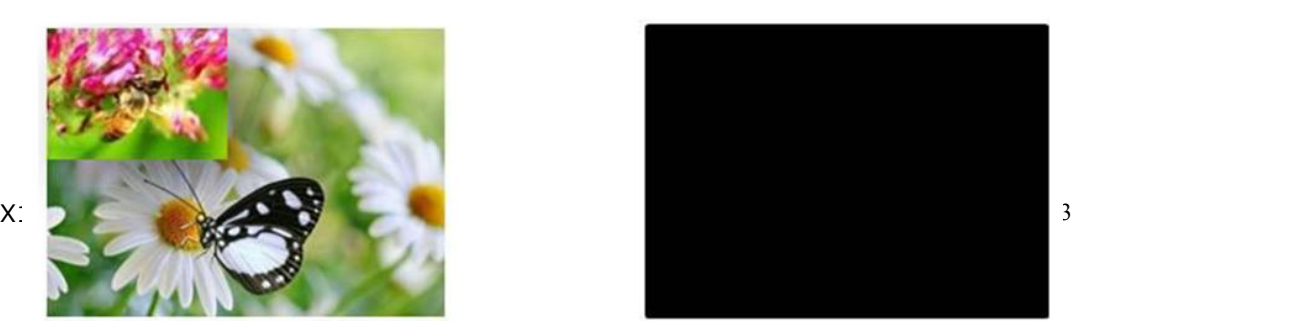

## <span id="page-44-0"></span>3.11 保存参数

轻触【SAVE/1】键, 【SAVE/1】按键灯常亮, OLED 显示面板显示保存提示信息, 如默认的 用户模式是否已经完成保存,以便用户根据提示信息进一步完成保存的操作。与此同时,前 面板数字按键 0~9 部分常亮部分闪烁。常亮的按键表示对应的保存位置尚未做过用户模式保 存操作,闪烁的按键表示用户此前已经做过保存操作。显示如下:

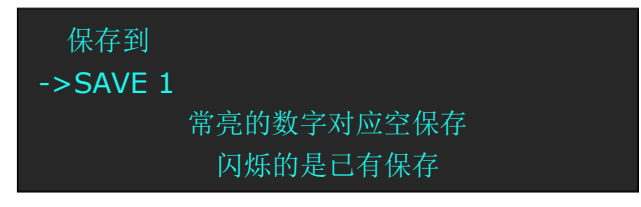

(1)如用户选择常亮的按键进行保存,正常情况,系统会显示保存是否 OK。例如按键 9 常亮,轻触按键 9 后,显示如下:

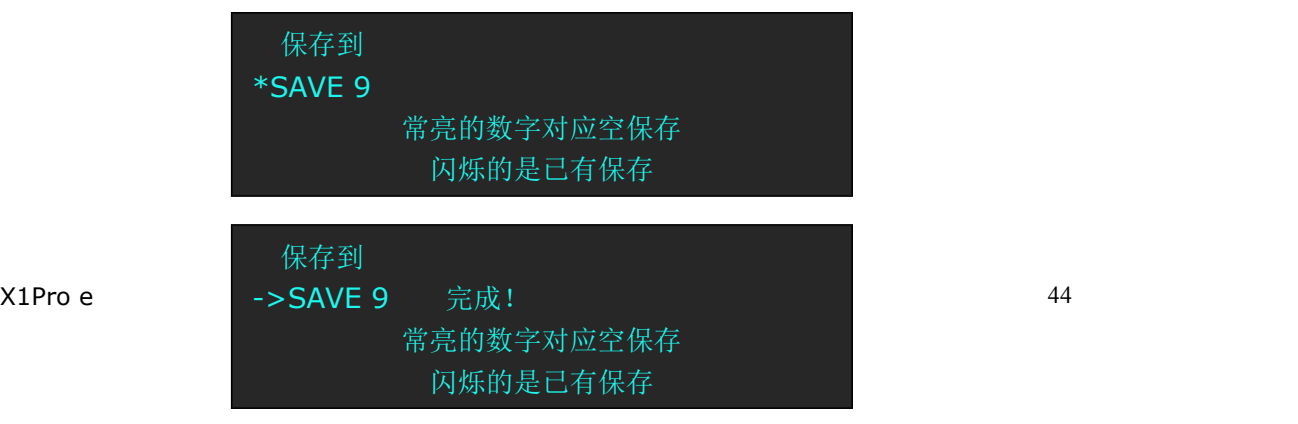

(2) 面板按键 1/2/3/4/5/6/7/8/9/0 对应 SAVE 1~SAVE 10, 用户也可通过轻旋旋钮的方式保 存至 SAVE 1~SAVE 24。

(3)如果继续保存在闪烁的位置,之前保存过的用户操作信息将被覆盖。例如按键 1 闪烁, 轻触按键 1 后,显示如下:

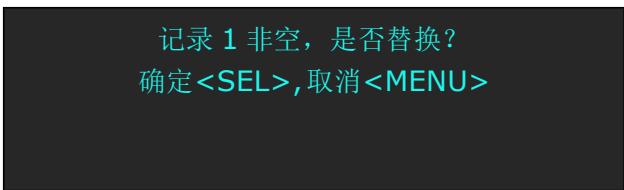

(4)轻触旋钮进行确定,轻触【MENU】按键进行取消;确定保存后,菜单显示保存是否 成功提示;取消保存后,菜单返回上级状态;

轻触【MENU】键退出保存状态, 或轻触【SAVE/1】键, 按键灯灭, 关闭保存状态。

<span id="page-46-0"></span>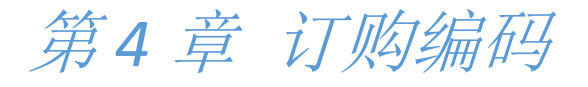

<span id="page-46-1"></span>4.1 产品

110-0001-21-0 X1Pro e

# <span id="page-46-2"></span>4.2 选配模块

## <span id="page-46-3"></span>**4.2.1** 输入模块

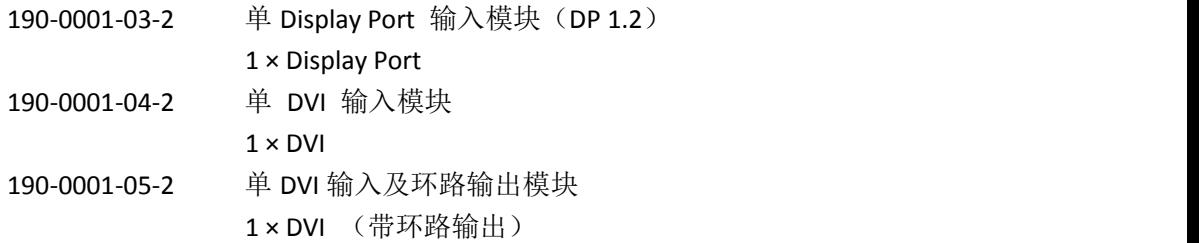

## <span id="page-46-4"></span>**4.2.1** 选配输入模块

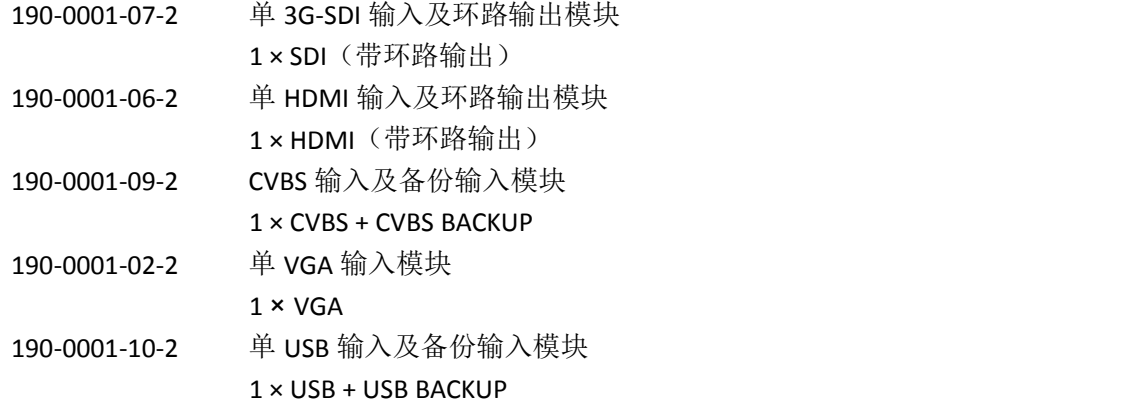

#### <span id="page-46-5"></span>**4.2.2** 输出模块

190-0003-21-0 四路 DVI 输出模块

# <span id="page-47-0"></span>第5章 技术支持

# <span id="page-47-1"></span>5.1 联系我们

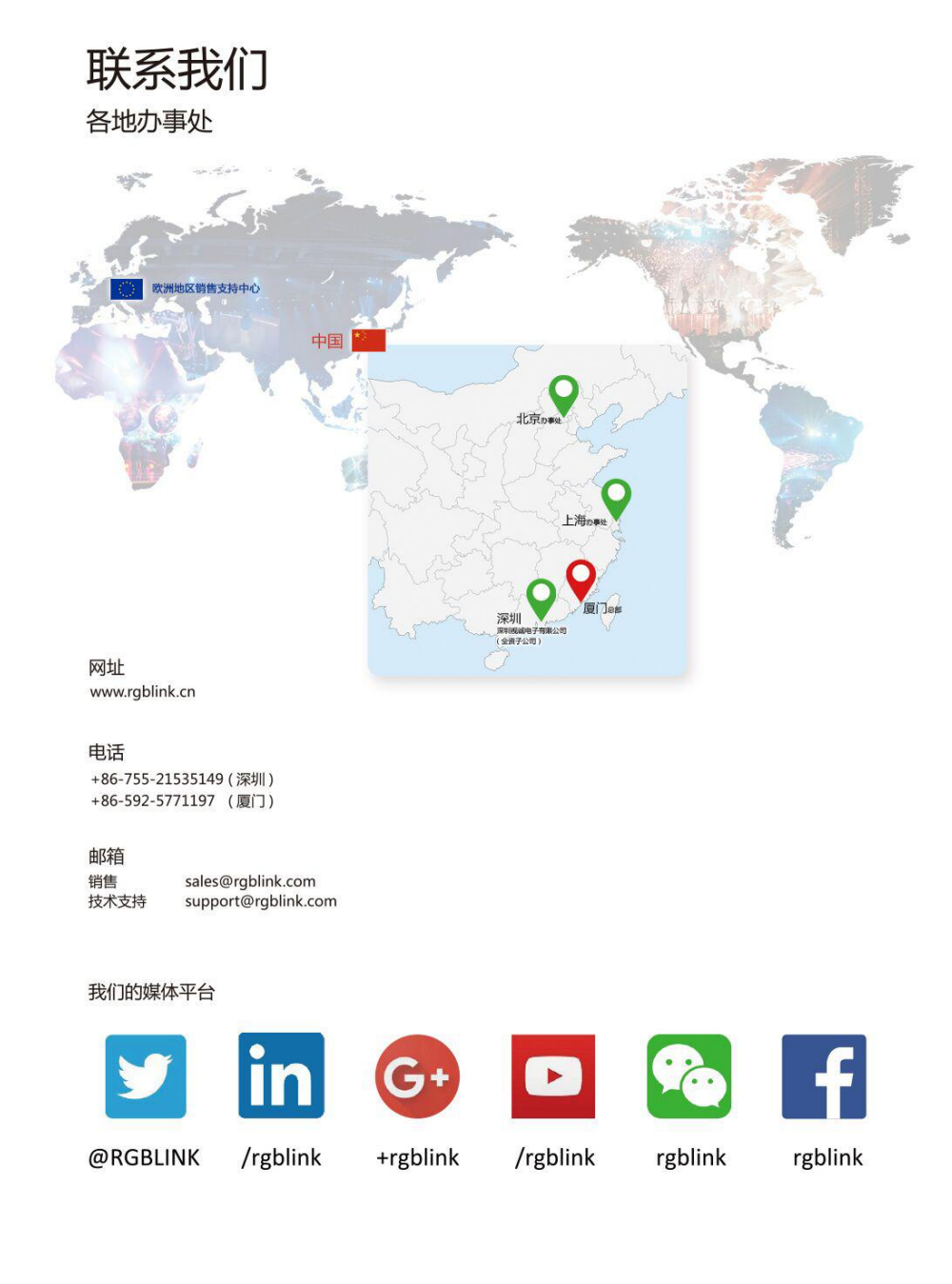

<span id="page-48-0"></span>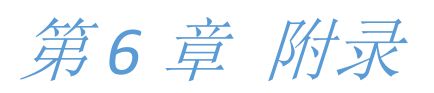

# <span id="page-48-1"></span>6.1 规格

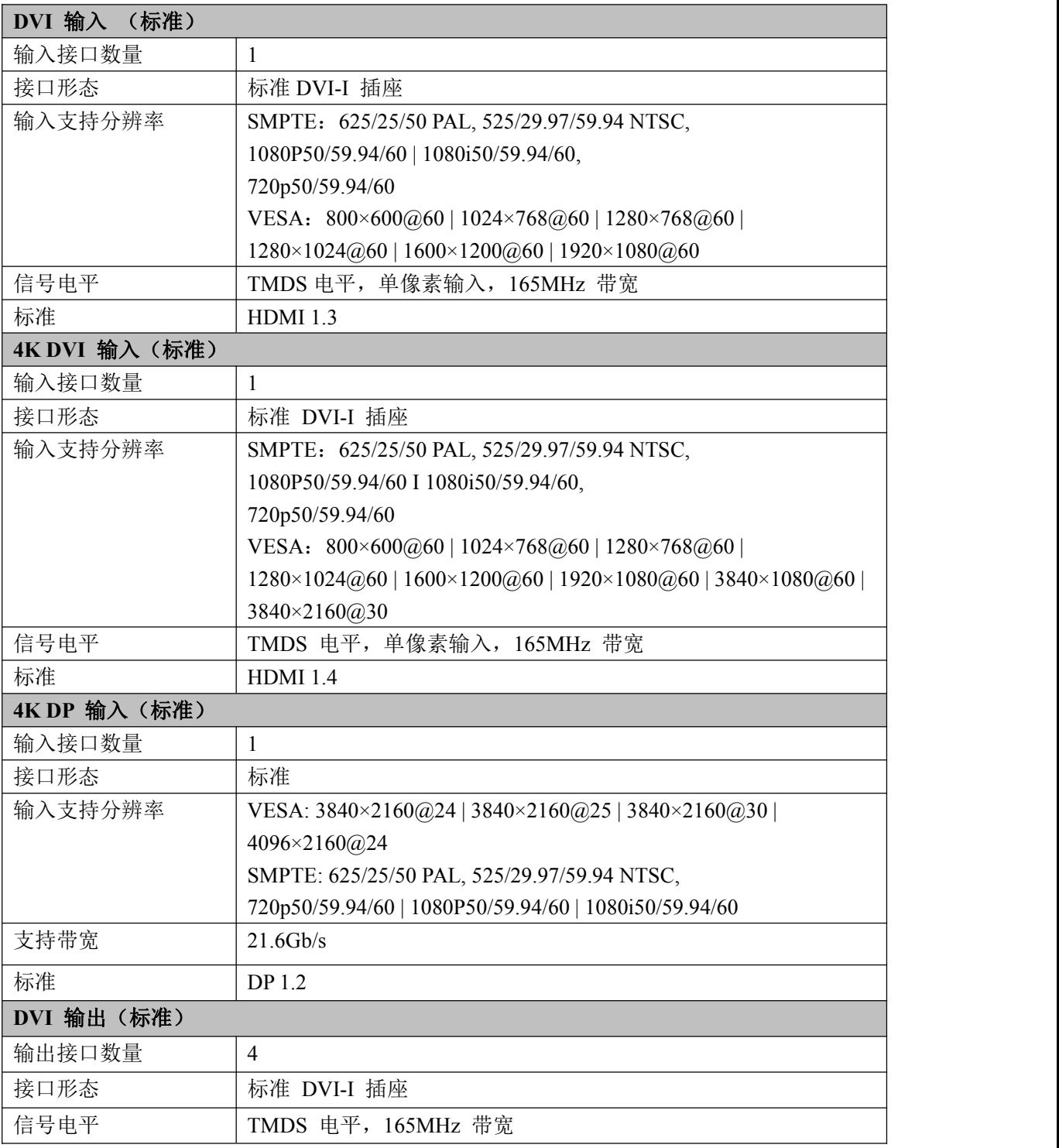

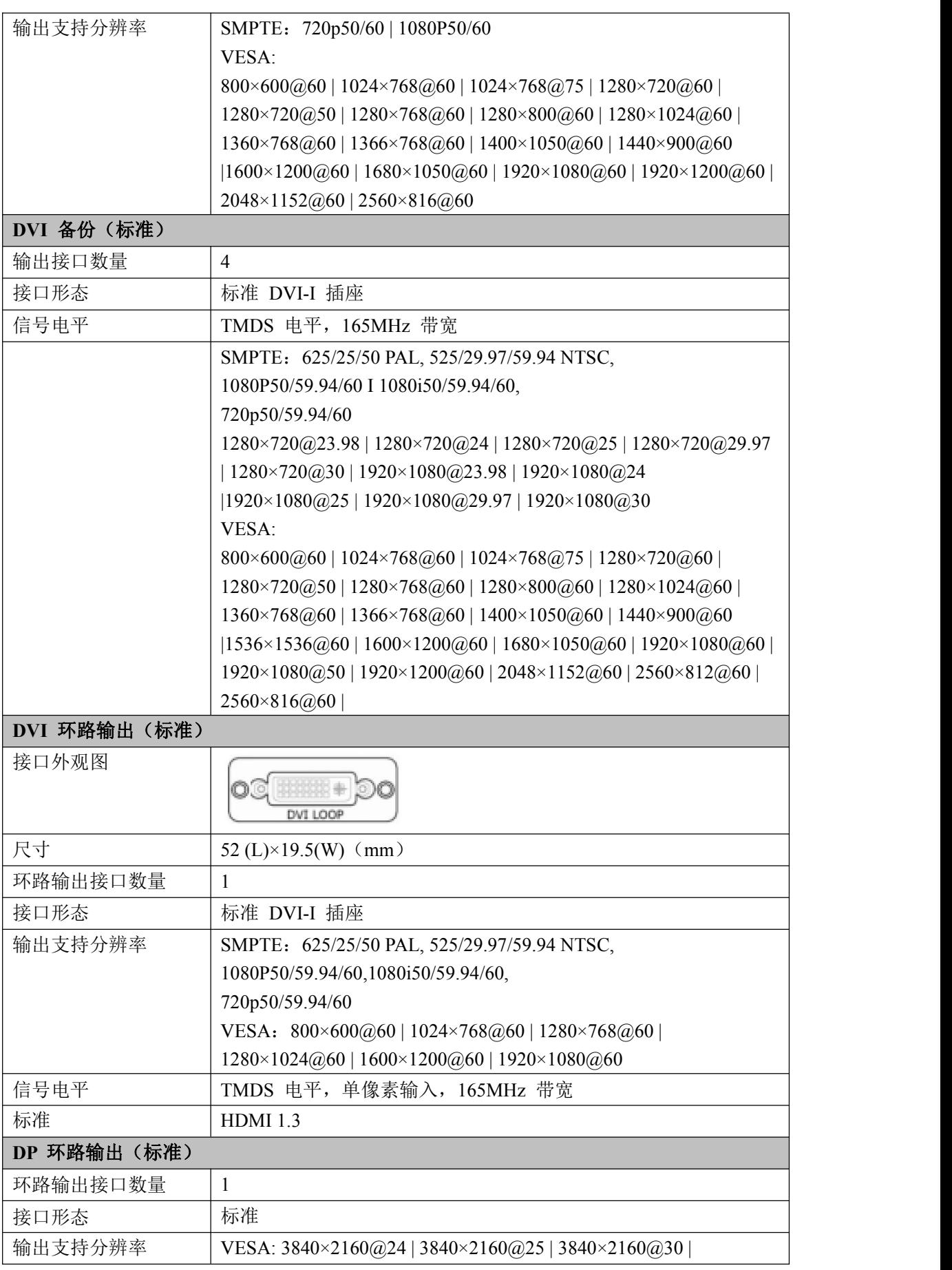

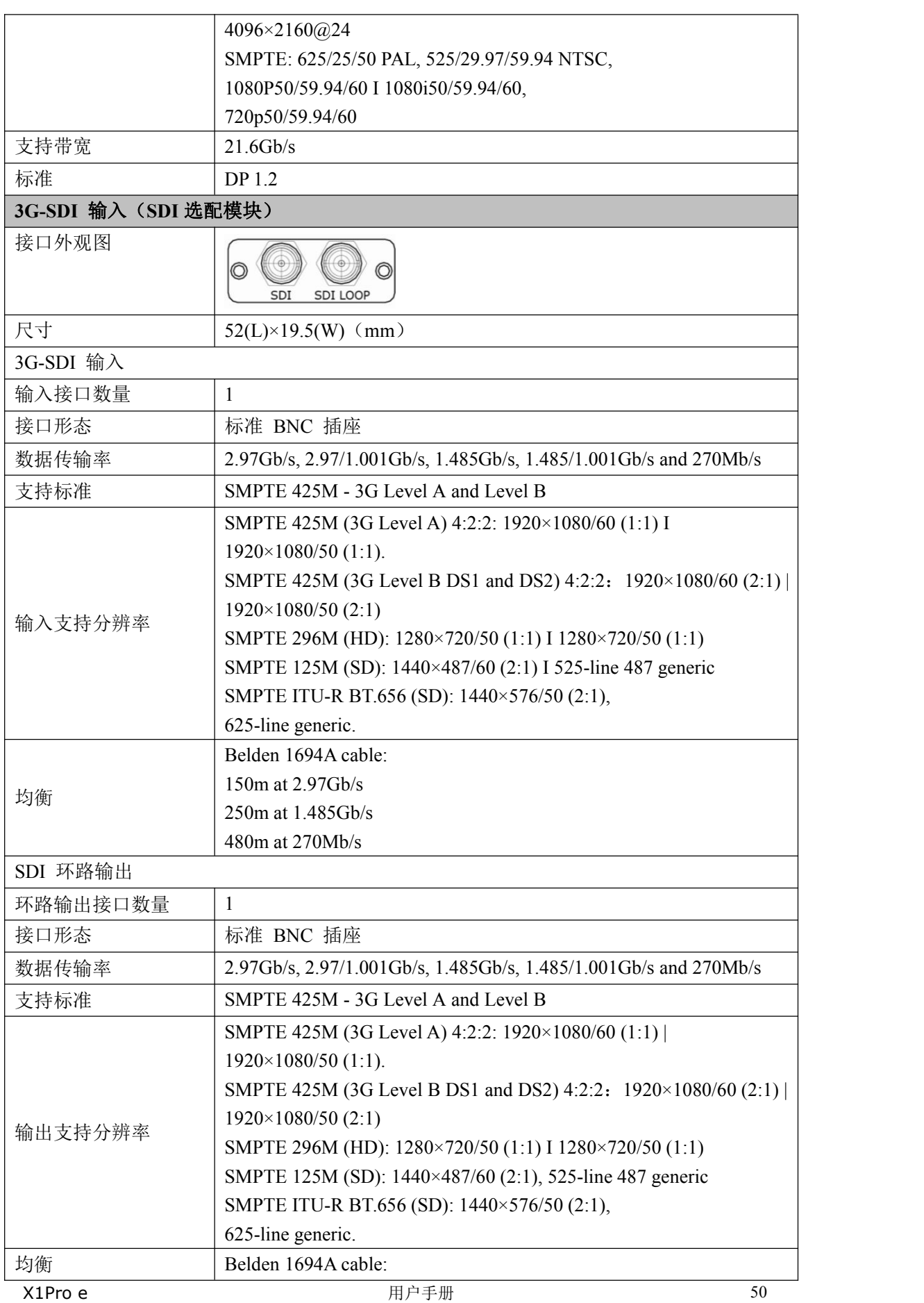

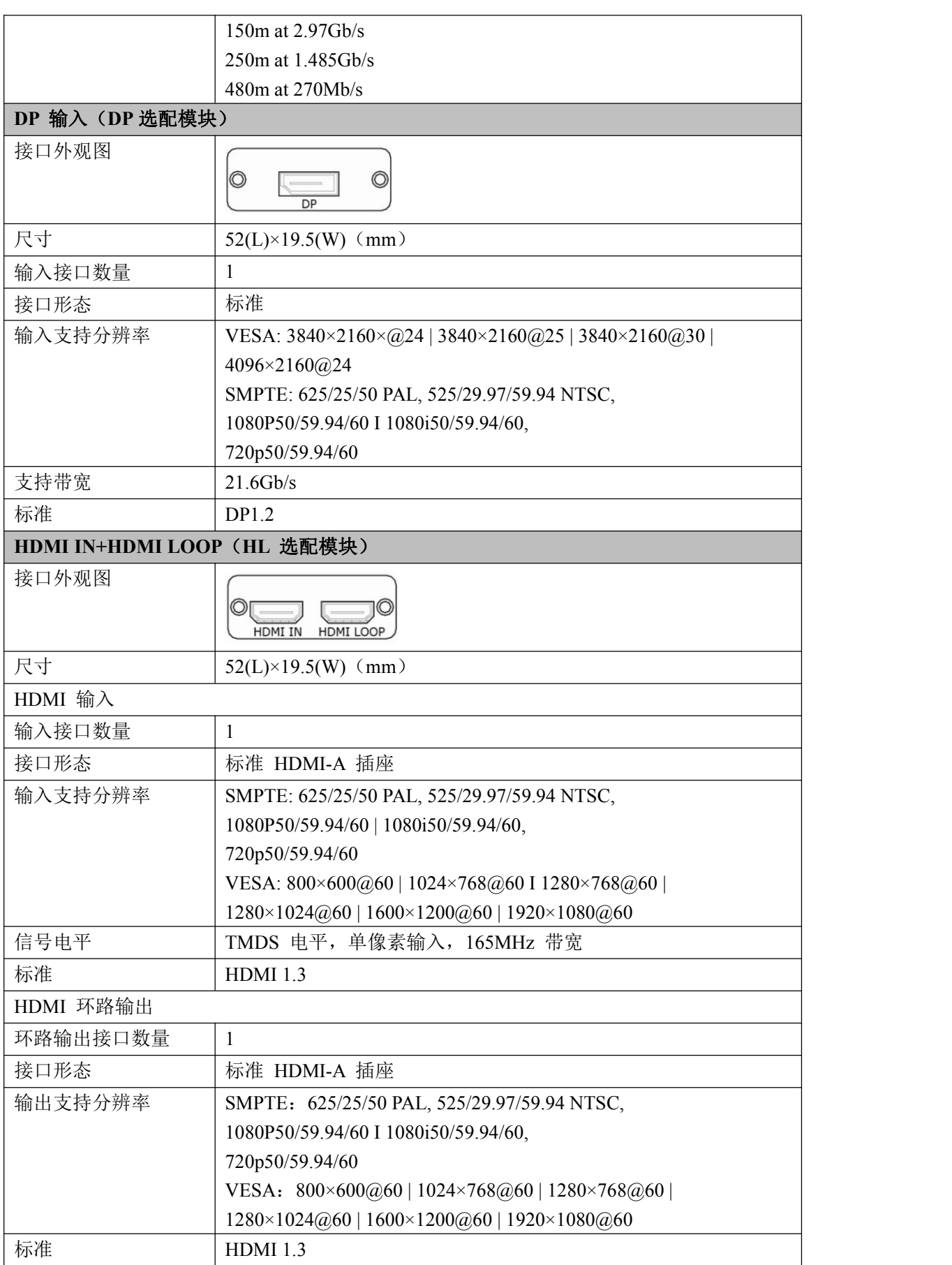

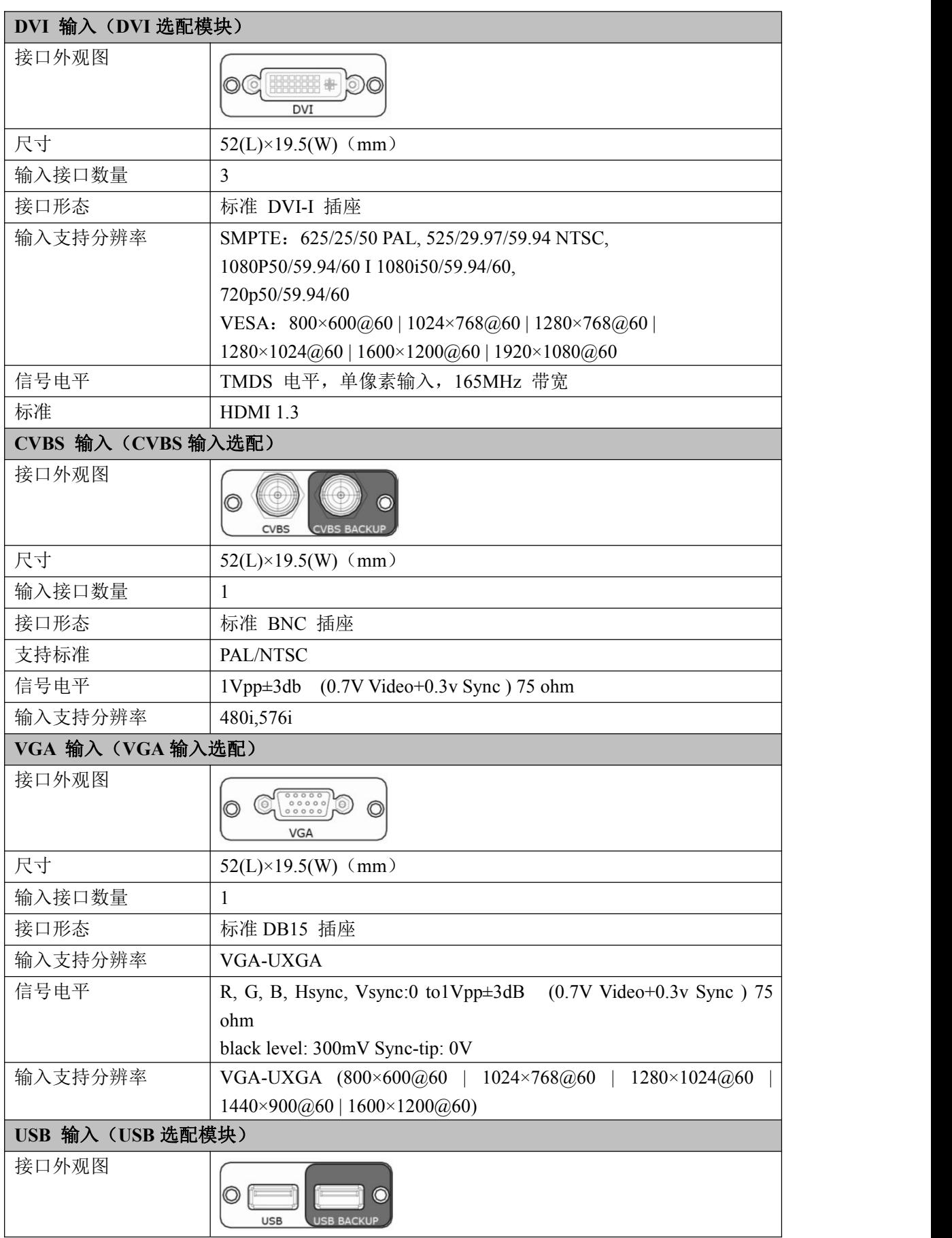

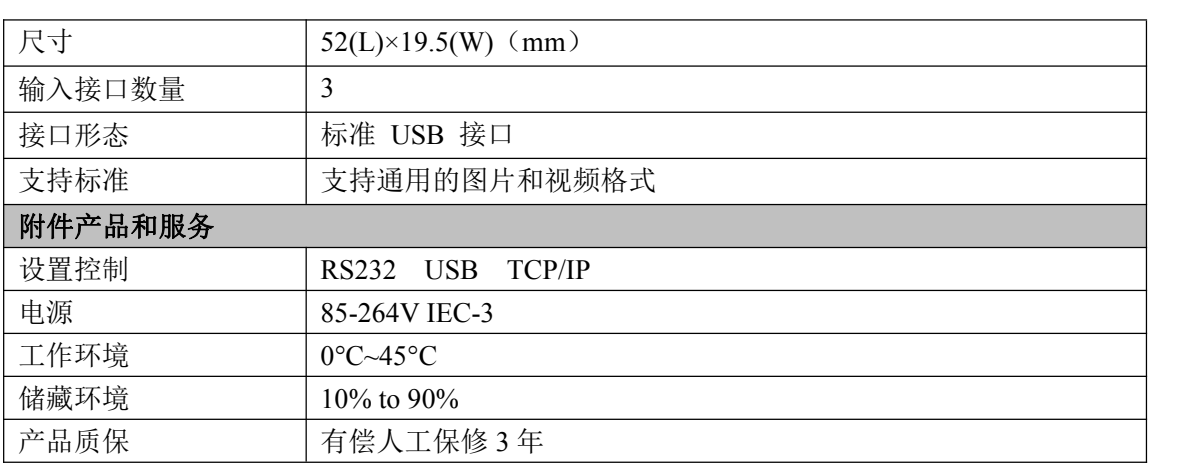

# <span id="page-54-0"></span>6.2 术语和定义

以下术语和定义,用于整个手册:

- "ASCII码"美国信息交换标准代码。7位编码字符,用于数据处理系统,数据通信系统 和相关设备之间交换的信息(包括奇偶校验8位)组成的标准代码。ASCII字符集包含 控制字符和图形字符。
- "Aspect ratio"宽高比: 水平维度的关系, 以图像的垂直尺寸。在观看屏幕, 标准 电视是4:3或1.33: 1; 高清晰度电视是16: 9或1.78: 1。有时": 1"是隐性的, 使 得电视=1.33和HDTV=1.78。
- "AV影音"视听或音频视频。
- "Background"为背景信号输入,作为底层的图层的显示。当没有外部信号输入时,背 景图层默认为黑色: 本手册的背景一词都用缩写"BG"来替代。
- "Baudrate"波特率: JME的博多, 博多电报码的发明者的名字命名。每秒电气振荡, 称为波特率。传输速率为每秒位数(bps)。
- "黒场":没有视频内容的视频波形。它包括垂直同步,水平同步和色度的突发信息。 黒场是用来同步视频设备的视频输出对齐。一个信号通常是用于建立一个完整的视频 系统或设施。有时它被称为楼同步。
- "BNC"电缆连接器,由一个圆柱形的公形连接器,一个锁扣式样的母形接口组成一对 连接。无需工具即可完成连接。
- "亮度"通常是指不考虑颜色的屏幕上产生的视频光的数量或强度。有时被称为"黑电  $\overline{\mathcal{F}}$ ".
- "CAT-5"5类线。网络布线的标准,四个非屏蔽双绞线RJ-45连接终止的铜线组成。CAT-5 电缆支持的数据传输速率高达100Mbps。CAT-5是基于EIA/TIA568商业大楼电信布线标 准。
- "彩条"彩条的几个基本颜色(白色,黄色,青色,绿色,洋红色,红色,蓝色和黑色) 作为系统校准和测试的参考测试标准图案。
- "色同步"在彩色电视系统,位于负载波上的复合视频信号的后沿。这作为一种颜色的 同步信号,建立色度信号的频率和相位参考。色同步对于NTSC和PAL制式分别是4.43兆 赫和3.58兆赫。
- "色温"色彩质量,在开氏度(K)表示,一个6源。色温越高,更蓝的光。温度越低, 光线越红。A/V行业的基准色温5000°K,6500°K和9000°K的。
- "对比度"分成比例的高光输出水平低的光输出水平。从理论上讲,电视系统的对比度 应至少100:1,如果不是300:1.在显示中,也有一些局限性。在CRT,从相邻的元素, 每个元素的污染面积。室内的环境光污染从CRT发出的光。控制良好的观看条件应产生 一个实际的对比度为30:1至50:1。
- "DVI"数字视频接口:它是由DDWG推出的接口标准,分为两种不同的接口,一个是DVI-D, 只能收发数字信号,接口上只有3排8列共24个针脚,另外一种则是DVI-I,可同时兼容 模拟和数字信号,29个针脚。
- "EDID"扩展显示识别数据,EDID是一个数据结构,用于通信的视频显示信息,包括原 始分辨率和垂直间隔刷新速率的要求。源设备将输出根据所检测到的EDID数据,显示 的最佳视频格式,确保正确的视频图像质量。这种通讯发生在DDC上-显示数据通道。
- "Ethernet"以太网和其他局域网技术用于连接的计算机,打印机,工作站,终端,服 务器等在同一建筑物或校园。以太网双绞线和对速度在10Mbps开始同轴电缆。对于局 域网互联,以太网是反映最低的两个层的OSI参考模型的物理链路和数据链路协议。
- "帧"一个完整的画面是一帧,隔行扫描的视频,一帧由两场组成。
- "伽玛"表示图像输出值与输入值关系的斜线,指印刷技术或图像处理上,输入值和显 示器输出时的亮度之间的关系,其影响原稿上高光到暗调之间色调的分布。
- "HDMI"高清晰度多媒体接口: 主要用于消费类电子产品的一个接口, 无压缩高清视 频传输,多达8个通道的音频信号,控制信号通过一根电缆。HDMI是事实上的标准(HDTV) 显示器,蓝光光盘播放机,和其他的HDTV电子。在2003年推出的HDMI规范经历了多次 修改。
- "高清SDI"SDI的SMPTE-292M规定的高清晰度版本。这个信号标准传输音频和视频与10 位深度和4:2:2颜色量化与1.485Gbit/秒的数据传输速率在一个单一的同轴电缆。存 在多个视频分辨率包括1280x720逐行和隔行扫描的分辨率为1920x1080。多达32个音频 信号进行辅助数据。
- "JPGE"(联合图像专家组)常用方法使用一个不显眼的余弦传递函数的摄影图像的 有损压缩。压缩程度可以调节,使可选择的存储大小和图像质量之间的权衡。JPGE通 常达到10:1压缩感知的图像质量损失不大,产生块效应。
- "MPEG" (运动图像专家组)根据国际标准组织的主持下的标准委员会工作的算法标 准,使数字压缩,存储和传输的图像信息,如运动的视频,CD质量的音频,并在CD-ROM 的宽带控制数据移动。MPEG算法提供视频图像的帧压缩,并能有一个有效的100:1到 200:1的压缩率。
- "NTSC"制式:在北美和世界其他一些地区的国家电视标准委员会在20世纪50年代创建 的彩色视频标准。颜色信号,必须用黑色和白色的电视机兼容。NTSC制式采用的隔行 扫描视频信号,525行的分辨率和刷新率为每秒60场。每帧由262.5行,每行的两个领 域,在每秒30帧的有效的速度运行。
- "PAL"制式:相备用线路。一个电视的标准颜色载波的相位是由线到线交替。这需要 颜色的水平相位关系,返回到参考点的四个完整的图片(8场)。这交替有助于抵消相 位误差。处于这个原因,色调控制,不需要在PAL电视。PAL制式,在许多的传动形式, 广泛使用在西欧,澳洲,非洲,中东,和密克罗尼西亚。PAL使用625线,50场(25fps) 的复合色传输系统。
- "Operator"指的是使用设备的操作人员。
- "PIP"即是指画中画,它是一个画面在另一个背景影像上的一种屏幕设置(其特性为 缩小尺寸)--或是别的画中画。画中画可以通过程序进行缩放、镶边、设置阴影及混 合。另外,画中画还可以相互重叠,这取决于它们的视觉优先级。
- "极性"正和负的方向的一个信号。极性通常指的方向或参考(如正同步极性意味着同 步时出现的信号是上升沿的方向)的电平。
- "RJ-45"一个类似于电话连接器,最多可容纳八根电线的接头,用于连接以太网设备。
- "RS-232"RS-232是美国电子工业协会EIA(Electronic Industry Association)制定 的一种串行物理接口标准。RS是英文"推荐标准"的缩写, 232为标识号。
- "Saturation" 饱和度(纯度)可定义为彩度除以明度, 与彩度同样表征彩色偏离同 亮度灰色的程度。注意与彩度完全不是同一个概念。但由于其代表的意义与彩度相同, 所以才会出现视彩度与饱和度为同一概念的情况。饱和度是指色彩的鲜艳程度,也称 为色彩的纯度。饱和度取决于该色中含色成分和消色成分(灰色)的比例。含色成分 越大,饱和度越大;消色成分越大,饱和度越小。
- "Scaling"视频或计算机图形信号采用图形优化算法,在标准分辨率之间进行缩放或 者在一定的标准分辨率下,设定一定的步长进行像素缩放的操作。
- "SDI"SDI接口是数字串行接口(serial digital interface)的首字母缩写.串行接 口是把数据字的各个比特以及相应的数据通过单一通道顺序传送的接口。由于串行数 字信号的数据率很高,在传送前必须经过处理。
- "Seamless Switching"无缝切换: 指信号源切换之间没有任何的延时, 或者任何的 闪烁或者黑屏。
- "SMPTE"(The Society of Motion Picture and Television Engineers)电影和电视 工程师协会。
- "S-video"S端子也是非常常见的端子,其全称是Separate Video,也称为SUPER VIDEO。 S-Video连接规格是由日本人开发的一种规格, S指的是"Separate"分离, 它将亮度 和色度分离传输,避免了混合视频信号传输时亮度和色度的相互干扰。
- "Sync"同步:是一个将两个信号输出系统(如硬盘录音机和一个MIDI音序器或录像机) 进行锁定并进行等位播放的过程。在触发同步方式下,录音机在接收到一个规定的触 发信号后即开始播放。开始播放后,放音速度则由录音机内部的时钟进行控制而不受 外部触发信号速度的控制。另外一些功能更为强大的同步方式则可以利用同步信号控 制播放的快慢。
- "TCP/IP"为传输控制协议/因特网互联协议,又叫网络通讯协议,这个协议是Internet 最基本的协议,Internet国际互联网络的基础,简单地说,就是由网络层的IP协议和 传输层的TCP协议组成的。TCP/IP定义了电子设备如何连入因特网,以及数据如何在它 们之间传输的标准。TCP/IP是一个四层的分层体系结构。高层为传输控制协议,它负 责聚集信息或把文件拆分成更小的包。低层是网际协议,它处理每个包的地址部分, 使这些包正确的到达目的地。
- "USB"通用串行总线,而其中文简称为"通串线"是一个外部总线标准,用于规范电 脑与外部设备的连接和通讯。是应用在PC领域的接口技术。USB接口支持设备的即插即 用和热插拔功能。
- "VESA"视频电子标准协会:是由代表来自世界各地的,享有投票权利的140多家成员 公司的董事会领导的非盈利国际组织,总部设立于加利福尼亚州的Milpitas,自1989年 创立以来,一直致力于制订并推广显示相关标准。
- "VGA"是IBM在1987年随PS/2机一起推出的一种视频传输标准,具有分辨率高,显示速 率快,颜色丰富等优点,在彩色显示器领域得到了广泛的应用。
- "YCrCb"用来描述隔行扫描分量视频的色彩空间。
- "YPbPr"用来描述为逐行(非交错式)分量视频的色彩空间。